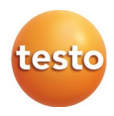

testo 885 赤外線サーモグラフィ

取扱説明書

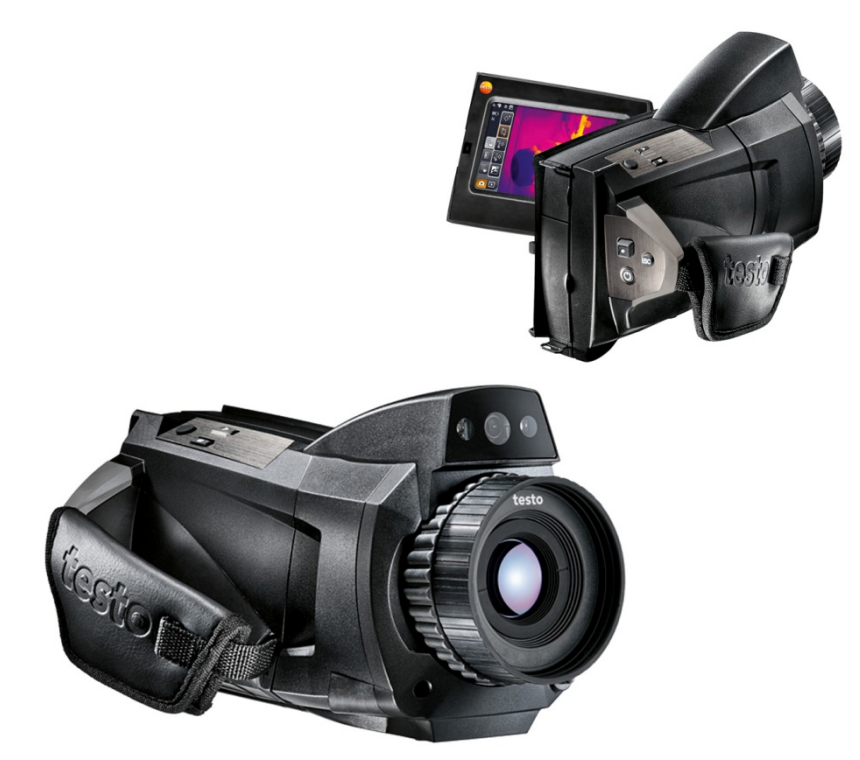

#### <span id="page-2-0"></span>目次  $\mathbf{1}$

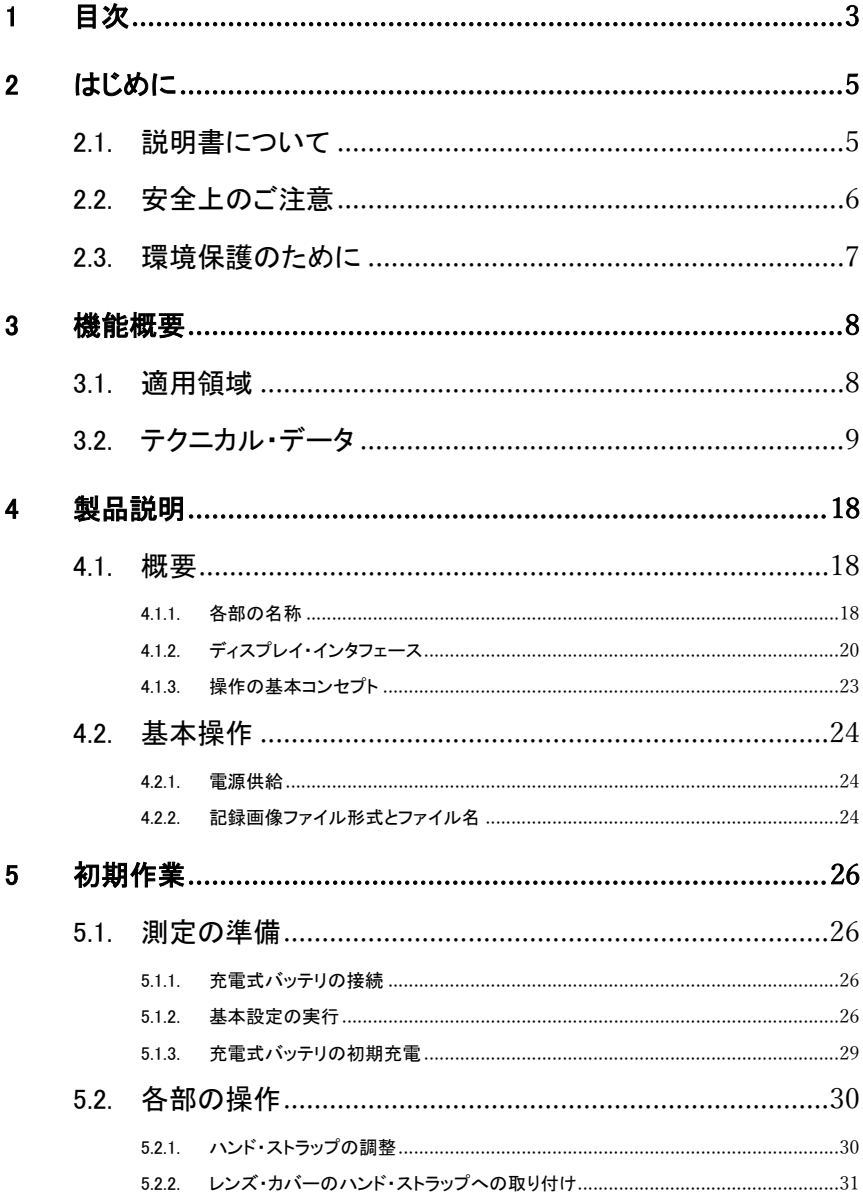

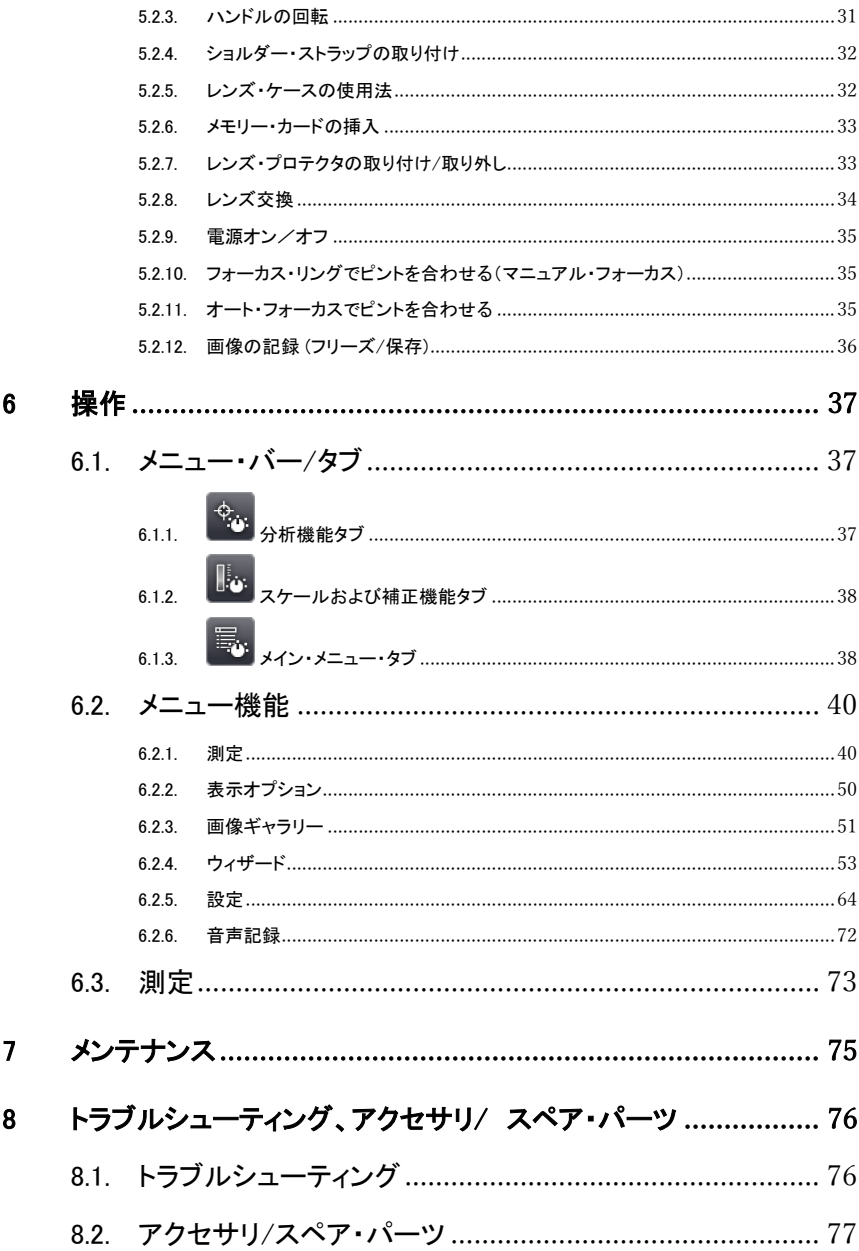

# <span id="page-4-0"></span>2 はじめに

# <span id="page-4-1"></span>2.1. 説明書について

### 使用法

- > ご使用の前に、この取扱説明書をよくお読みいただき、正しい取り扱 い方法をご理解ください。特に、人が傷害を負ったり、製品の損傷を 防止するため、安全上のご注意や警告は必ずお読みください。
- > この説明書は、いつでもすぐに見ることができるようお手元に置いて お使いください。
- > この説明書は、製品とともに後任担当者に必ずお引継ぎください。

#### 警告について

下記のマークが付いた注意書きを必ずお読みいただき、危険のない安 全な測定をお心がけください。

![](_page_4_Picture_158.jpeg)

#### 本書で使用している文字や記号の意味

![](_page_4_Picture_159.jpeg)

![](_page_5_Picture_162.jpeg)

# <span id="page-5-0"></span>2.2. 安全上のご注意

- > テクニカル・データに記載されている限度内の測定にご使用ください。 無理な力を加えないでください。
- > 機器のハウジング、AC アダプタ、配線などが損傷、あるいはその兆 候が表れたときは直ちに使用を中止してください。

センサ損傷を招く恐れがありますので、太陽あるいは高熱放射物(通常 550℃以上、高温フィルタ装着時:1400℃以上の高温物体)にサーモグラ フィを向けないでください。これらが原因となりセンサ部が損傷したときは 保証の対象外となります。

- > 測定対象物あるいは測定環境が危険な場合もあります。測定の際は、 関連する安全基準を遵守してください。
- > 溶剤(例えばアセトンなど)と一緒にサーモグラフィを保管しないでく ださい。また、乾燥剤を使用しないでください。
- > この取扱説明書に記載されている事項を守ってメンテナンスや修理 を行ってください。また、テストー純正部品を必ずご使用ください。
- > 充電式バッテリの誤った使用は、急激な電流変化、火災、液洩れな どの原因となり、傷害や機器損壊を招く恐れがあります。次の注意事 項を必ずお守りください。
	- この取扱説明書に従って操作や保管、メンテナンスを行ってく ださい。
	- 短絡、分解、改造などを行わないでください。
	- 強い衝撃を与えたり、水濡れ、炎あるいは 60℃以上の高温に晒 さないでください。
	- 金属物の近くに保管しないでください。
	- 液漏れのある、あるいは損傷している充電式バッテリは使用しな いでください。バッテリ液に触れたときは、患部をすぐに流水で十 分に洗い、直ちに医師の診察を受けてください。
- 充電は、必ず付属の AC アダプタを使用してサーモグラフィ内ま たは専用充電器で行ってください。
- 所定時間が経過しても充電が完了しないときは、直ちに充電を中 止してください。
- ・ 機器の動きがおかしかったり、オーバーヒートの疑いがあるときは、 直ちに充電式バッテリを機器/充電器から取り外してください。充 電式バッテリが高温になっていることがありますので、火傷にご注 意ください。

## <span id="page-6-0"></span>2.3. 環境保護のために

- > 使用済みの充電式バッテリは、所轄自治体の廃棄方法に関する定 めに従って処分してください。
- > 不要になった製品は、所轄自治体の廃棄方法に関する定めに従っ て処分してください。

# <span id="page-7-0"></span>3 機能概要

## <span id="page-7-1"></span>3.1. 適用領域

testo885 はポータブル・タイプの赤外線サーモグラフィ(熱画像装置)で す。本器を使用すると、測定対象の表面温度分布をコントラストやカラ ー・パターンで入手できます。

典型的な適用領域を挙げると次のようになります。

- ・ ビルの検査・点検(暖房、換気、空調設備などのエンジニアリング・サ ービス、ビル保全・管理など): ビルのエネルギー効率の評価。
- ・ 定期点検(保守サービス): システムや機器の機械的、電気的な点検。
- ・ 製造監視(品質管理): 製造工程の監視。
- ・ エネルギーに関するコンサルテーション、漏れ検出。
- ・ 太陽光発電のチェック。

testo885 に搭載されている主な機能は下記のとおりです。

- 赤外線検出素子は 320×240 ピクセルの FPA。電動フォーカス・タイ プのサーモグラフィ。レンズは視野角 30゜× 23゜/最小焦点距離 0.1m の高品質広角レンズ。 NETD は 30℃で 30mK 以下。約 2000~ 3000 画像保存可能な 2GB SD メモリー・カード、タッチスクリーン、可 視画像撮影用パワーLED 照明付きデジタル・カメラを内蔵。オート・ フォーカス、アイソサーム、画像切替えウィザード、エリア内の最低/ 最高/平均温度表示、レーザー(国によって異なる)、回転式ハンド ル、回転式で左右/傾斜調整が可能なディスプレイ。
- 望遠レンズ(オプション)、超望遠レンズ(オプション)、25゜レンズ(オプ ション)。環境条件(オプションの無線湿度プローブによるリアルタイム 湿度測定)のマニュアル入力による表面湿度分布の表示。場所認識 による画像管理、音声記録、高温測定(オプション)。温度データ付 き動画記録(オプション):カメラ本体・PC 経由でのインターバル(連 続)撮影および PC 接続による動画記録。

#### 輸出規制

 サーモグラフィは EU の輸出規制の対象となる場合があります。 輸出時には、輸出管理に関する国内規制を遵守してください。

# <span id="page-8-0"></span>3.2. テクニカル・データ

### 熱画像

![](_page_8_Picture_214.jpeg)

### 可視画像

![](_page_8_Picture_215.jpeg)

### 画像表示

![](_page_8_Picture_216.jpeg)

![](_page_9_Picture_177.jpeg)

### 測定

![](_page_9_Picture_178.jpeg)

![](_page_10_Picture_297.jpeg)

![](_page_11_Picture_227.jpeg)

### 測定

### サーモグラフィ装備

![](_page_11_Picture_228.jpeg)

画像保存

| 項目                     | 仕様                                                     |
|------------------------|--------------------------------------------------------|
| データ保存方式                | .bmt、(専用ソフトウェアを用いて bmp、jpg、<br>png、csv、xls形式でエクスポート可能) |
| ビデオ・データ形式<br>(USB 接続時) | .wmv、mpeg-1 / vmt (温度データ付動画、testo<br>フォーマット)           |
| 保存媒体                   | SD カード、2 GB (800~1000 画像)                              |

### 電源

![](_page_12_Picture_196.jpeg)

### 周囲環境

![](_page_12_Picture_197.jpeg)

![](_page_13_Picture_129.jpeg)

![](_page_13_Picture_130.jpeg)

### **Bluetooth** (全ての国で利用可能ではありません)

#### 許可証および認定証

![](_page_13_Picture_131.jpeg)

■無線モジュールの使用は、使用する国の法律・既定の対象となり、使用が許可され ている国のみで使用可能です。計測器の使用者または所有者には、これらの規則と使 用上の必要条件を厳守する義務があり、特に無線使用許可のない国においての再販、 輸出、輸入などについては、全ての責任を負います。

![](_page_13_Picture_132.jpeg)

![](_page_14_Picture_91.jpeg)

![](_page_15_Picture_182.jpeg)

#### **IC** 警告

#### **RSS-Gen** および **RSS-247** 声明**:**

本機器はカナダ政府産業省 RSS 標準に準拠しています。

機器の動作に関しては、次の2つの条件を満たすこと:

(1) この機器は有害な通信障害を生じない。

(2) この機器は、この機器の意図しない操作によって生じる、どのような通信障害にも対 応できる。

注意: 高周波の危険性

本機器は自由な環境のために声明された IC の放射線被爆限度に適合し、IC の高周 波(RF)ガイドラインに準拠しています。本機器は、通常の使用場所において、ラジエー タが人体から少なくとも 20cm かそれ以上の距離をおいて、設置または稼働させなけれ ばなりません。

コ-ロケーションでの運用:

この通信機器は、データセンターなどの共同の場所に置いたり、その他のアンテナや 通信機器と併用して運用したりしないでください。

### **FCC** 警告

FCC (米国連邦通信委員会)からの情報

### あなた自身の安全のために

無線周波妨害を継続的に防止するため、複合インタフェースには、シールドケーブル をお使いください。

#### FCC 警告書

この機器はテストされ、FCC 規則 Part15 に準じた B クラスのデジタル機器の制限に適 合していることが認められています。この制限は、住宅への設置時に、有害な障害に 対する合理的な防止策として設定されたものです。この機器は、高周波エネルギーを 発生、使用また放出するため、もし指示書に従わない設置および使用がされた場合。 無線通信に障害を発生させる可能性があります。しかしながら、ある特定の設置にお いて、障害が起こらないことを保証するものではありません。もし本機器が、機器の電 源のオンオフに応じて、無線やテレビの受信に障害を与えていることが判明した場合、 使用者はその障害を是正するために、次に挙げる対策のひとつ、あるいは複数を講じ てみることをお勧めします:

- 受信アンテナの向きを変える、または場所を変える
- 機器と受信機の間の距離をさらに遠ざける
- 機器の電源と受信機の雷源を別のコンセントから取ってみる
- 販売店または熟練のテレビ技師に相談する

#### 注意

認証機関の同音なしに機器に変更や修正を行うと、規格適合の承認が取り消される場 合もあります。放射限界に適合するため、必ずシールド・インタフェース・ケーブルをお 使いください。

### 警告

本機器は米国連邦通信委員会の FCC 規則、パート 15 に準拠しています。

機器の動作に関しては、次の2つの条件を満たすこと:

(1) この機器は有害な通信障害を生じない。

(2) この機器は、この機器の意図しない操作によって生じる障害を含む、どのような通 信障害にも対応できる。

#### 注意: 高周波の危険性:

本機器は自由な環境のために声明された FCC の放射線被爆限度に適合し、FCC の 高周波(RF)ガイドラインに準拠しています。本機器は、通常の使用場所において、ラジ エータが人体から少なくとも 20cm かそれ以上の距離をおいて、設置または稼働させな ければなりません。

#### 日本国内について

当該機器には、電波法に基づく、技術基準適合証明等を受けた特定無線設備を装着 しています。

<span id="page-17-0"></span>4 製品説明

## <span id="page-17-1"></span>4.1. 概要

<span id="page-17-2"></span>4.1.1. 各部の名称

![](_page_17_Picture_4.jpeg)

- 1 デジタル・カメラ・レンズ(可視画像撮影用レンズ)および2つの照明 用パワーLED
- 2 赤外レンズ :熱画像撮影用レンズ
- 3 レンズ・ロック用リング:レンズ交換時に使用
- 4 三脚アダプタ用スレッド (1/4" 20 UNC): 三脚アダプタ取り付け用 スレッド。転倒の恐れがありますので、デスクトップ三脚は使用しない でください。
- 5 レーザー (日本では使用できません): 測定対象物マーキング用
- $\mathbf i$ 超望遠レンズを取り付けている場合、マーキング用レーザーは 使用できません。

![](_page_17_Picture_11.jpeg)

6 フォーカス・リング: マニュアル(手動)でのピント合わせ用

警告 オート・フォーカス機構が損傷する恐れがあります! > 必ずフォーカス・スイッチをマニュアル( M)にしてご使用ください。

- 7 ハンド・ストラップ付き回転式ハンドル(レンズ・カバー留め付き)
- 8 バッテリ収容ボックス (底部)
- 9 コントロール・キー(サーモグラフィの後部および上部):

![](_page_18_Picture_246.jpeg)

#### 10 キャリア・ベルト留用リング(上下2つ)

### 11 インタフェース端子ボックス:

![](_page_18_Picture_247.jpeg)

| 端子 | 割当て                                                   |
|----|-------------------------------------------------------|
| 底部 | USB インタフェース端子、メモリー・カード・スロット、<br> HDMI インタフェース端子 タイプ D |

12 ディスプレイ: 90゜まで開き、270゜の回転が可能です。

 $\mathbf i$ サーモグラフィの電源が入っているとき、ディスプレイを折りたた んでも、ディスプレイ表示は消えません。バッテリ寿命を延ばす ため、省電力オプションの使用を推奨します。69 ページの「省電 力設定オプション」を参照。

## <span id="page-19-0"></span>4.1.2. ディスプレイ・インタフェース

![](_page_19_Figure_5.jpeg)

- 1 画像ディスプレイ: 熱画像または可視画像の表示
- 2 スケール・ディスプレイ:

![](_page_19_Picture_119.jpeg)

![](_page_20_Picture_105.jpeg)

3 モード選択バー:

![](_page_20_Figure_3.jpeg)

4 メニュー・バー: メニュー・バーは、3 種の機能グループ選択用タブと それぞれの機能ボタンで構成されます:

![](_page_20_Picture_5.jpeg)

詳細は 6.1 の「メニュー・バー/タブ」を参照ください。

5 ステータス・ディスプレイ:

ディスプレイ | 説明

![](_page_21_Picture_145.jpeg)

![](_page_22_Picture_177.jpeg)

## <span id="page-22-0"></span>4.1.3. 操作の基本コンセプト

testo885 サーモグラフィは2つの方式による稼動が可能です。

タッチスクリーンによる操作では、各種機能へ迅速なアクセスが可能にな ります。ジョイスティックによる操作では、操作ステップが増えますが、片 手での操作が可能になります。

### ジョイスティックによる操作

選択や起動などを2ステップで行います: ジョイスティック( [●]) を上下 /左右に動かすことでオレンジ色の選択ボックスをディスプレイ上で自在 に動かすことができます。ジョイスティックを押すと、選択した機能やボタ ンが起動します。

#### タッチスクリーンによる操作

 $\mathbf i$ 

選択や起動などが 1 ステップで行えます: 必要な機能やボタンを指先で タッチして選択すると、その機能がすぐ起動します。

静電容量式タッチスクリーンです。指先で直に(手袋は不可)ま

たは伝導性スタイラス・ペンで触れることでのみ操作可能です。

#### 本書の説明例

本書では、基本設定に関する説明は、2つの方式(タッチスクリーンによ る操作とジョイスティックによる操作)での操作を説明しています。(5.1.2 の「基本設定の実行」参照)

その他の説明は、起動する機能/ボタンだけで説明してあります。

- タッチスクリーンによる操作: 指先でスクリーンに触れます。
- ジョイスティックによる操作:まず選択して (ジョイスティックを上/下/左 /右に動かす)、確定(ジョイスティックを押す)します。

## <span id="page-23-0"></span>4.2. 基本操作

### <span id="page-23-1"></span>4.2.1. 電源供給

サーモグラフィへの電源供給は、充電式バッテリまたは AC アダプタから 行います。

AC アダプタを接続すると、自動的に AC アダプタからの電源供給が行 われ、充電式バッテリへの充電が始まります。(周囲温度が 0~40℃のと きのみ)

高温環境下で充電を行うと、充電時間が長くなります。 1

充電式バッテリの充電は、卓上充電器(製品型番:0554.8851 別売アク セサリ)によっても行えます。

サーモグラフィ中にはバッファー・バッテリ(ボタン型電池:CR1632)も搭 載されており、バッテリの交換などにより一時的に雷源供給が途絶えても、 システム・データなどは消えることなく、維持されます。

## <span id="page-23-2"></span>4.2.2. 記録画像ファイル形式とファイル名

測定した画像は次のようなファイル名と拡張子で保存されます。

#### XXyyyyyy.zzz

XX:

- ・ **IR** (すべてのシングル画像(標準)
- ・**ST** (複数のシングル画像からなるパッケージ(画像切替えウィザードと ともに記録されたもの)

・**SQ** VMT 形式の映像記録(連続記録アシスタントを使用して記録され たもの)

・**AA**、**AB** など、**AZ**、**BA**、**BB** 等:連続記録アシスタントを使用して記録さ れた BMT 形式での画像。

#### yyyyyy:

・6 桁の連続番号

#### zzz:

・**bmt** 画像(テストー固有のファイル拡張子)

・**vmt** 動画(テストー固有のファイル拡張子)

# <span id="page-25-0"></span>5 初期作業

## <span id="page-25-1"></span>5.1. 測定の準備

## <span id="page-25-2"></span>5.1.1. 充電式バッテリの接続

- 1. バッテリ収納ボックスのカバー (1)を開けます。
- 2. サーモグラフィのバッテリ収容ボックスに、充電式バッテリを完全に挿 入してください。 (2)

![](_page_25_Picture_6.jpeg)

- サーモグラフィが自動的に起動します。
- 3. バッテリ収納ボックスのカバー (1)を閉じます。

## <span id="page-25-3"></span>5.1.2. 基本設定の実行

- > まず、液晶ディスプレイに貼られている保護フィルムをはがしてくださ い。
- サーモグラフィが起動すると、ディスプレイ上にスタート画面が表示さ れます。
- サーモグラフィを初めて起動したとき: ディスプレイ上に国別設定お よび日付/時刻の設定用ダイアログ画面が表示されますので、言語 および日付/時刻、そして測定単位(°C)の設定を行います。

#### タッチスクリーン操作

- √ 国別設定 ダイアログ画面を開きます。
- 1. スクリーンにタッチして、必要な言語を選択します。必要に応じて | / ▼ | にタッチして表示言語のスクロールを行います。
- 選択した言語に印が付けられます。
- 2. CFF にタッチして、測定単位を変更します。
- 選択した測定単位がディスプレイの右上部に表示されます。
- 3. OK にタッチして、入力を確定します。
- 日時の設定 ダイアログ画面が開きます。
- 4. 最上部のボタン<sup>■▼</sup>にタッチして、時刻入力画面を開きます。
- 5. <sup>△</sup> / <sup>▼</sup> を使用して、時間 と 分 を入力します。
- 6. OK にタッチして、入力を確定します。
- 7. 最下部の <u>ニン</u> にタッチして、日付 入力画面を開きます。
- 8. / を使用して、日、月と年を入力します。
- 9. OK にタッチして、入力を確定します。
- 10. OK にタッチして、入力画面を閉じます。
- > **[ ]** ボタンを押し続けて、サーモグラフィの電源を切ります。

### ジョイスティック操作

- ✔ 国別設定 ダイアログ画面を開きます。
- 1. ジョイスティック **[●]** を上下に動かして、必要な言語を選択します。
- 選択した言語がオレンジ色のボックスで囲まれます。
- 2. ジョイスティック **[●]** を押して、選択を確定します。
- 選択した言語にチェック印が付きます。
- **3.** ジョイスティック [●] を左上に動かして、<mark>CFF</mark> を選択します。

![](_page_27_Figure_1.jpeg)

- 選択した測定単位がディスプレイの右上部に表示されます。
- 5. ジョイスティック **[●]** を下に動かして、 を選択します。
- 6. ジョイスティック **[●]** を押して、選択を確定します。
- 日時の設定ダイアログ画面が開きます。
- ー<br>最上部のボタン <sup>■■</sup>を選択します。
- 7. ジョイスティック **[●]** を押して、時間 の入力画面を開きます。
- 8. ジョイスティック **[●]** を上下に動かして、時間と分を設定します。設定 項目の移動は、ジョイスティック **[●]** を左右に動かします。

**9. ジョイスティック [●] を左に動かして、OK** を選択します。

10. ジョイスティック **[●]** を押して、選択を確定し、入力画面を閉じます。

- **11.ジョイスティック [●]** を下に動かし、最下部のボタン ■■ を選択します。
- 12. ジョイスティック **[●]** を押して、日付 の入力画面を開きます。
- 13. ジョイスティック **[●]** を上下に動かして、日、月、年を設定します。設 定項目の移動は、ジョイスティック **[●]** を左右に動かします。
- **14. ジョイスティック [●] を左に動かして、OK を選択します。**
- 15. ジョイスティック **[●]** を押して、選択を確定し、入力画面を閉じます。
- **16. ジョイスティック [●] を左に動かして、OK を選択します。**
- 17. ジョイスティック **[●]** を押して、選択を確定し、入力画面を閉じます。
- > **[ ]** ボタンを押し続けて、サーモグラフィの電源を切ります。

## <span id="page-28-0"></span>5.1.3. 充電式バッテリの初期充電

サーモグラフィに同梱されている充電式バッテリは半充電の状態です。 使用前に完全に充電してください。

> AC アダプタをサーモグラフィと壁コンセントに接続します。

![](_page_28_Picture_4.jpeg)

- 1. インタフェース端子ボックスのカバー(1)を開けます。
- 2. AC アダプタの接続プラグをソケット(2)に接続します。
- 3. AC アダプタの他方のプラグを壁コンセントに接続します。
- サーモグラフィが自動的に起動します。

 $\mathbf{i}$ サーモグラフィの電源がオン/オフどちらのときも、バッテリの充 電が行われます。充電時間に差はありません。

- 充電式バッテリへの充電が始まります。
- 充電状況がステータス LED により表示されます。
	- ・ LED 点滅: 充電中。
	- ・ LED 点灯: 充電完了。充電を終了します。
- 4 バッテリの充電が終了したら、サーモグラフィから AC アダプタを取り 外してください。
- これでサーモグラフィはいつでも使用できる状態になりました。

バッテリの充電は、卓上充電器(別売アクセサリ、製品型番:0554.8851) でも行えます。

# <span id="page-29-0"></span>5.2. 各部の操作

## <span id="page-29-1"></span>5.2.1. ハンド・ストラップの調整

![](_page_29_Picture_3.jpeg)

- > サーモグラフィの左面を上にして置きます。
- 1. ハンド・ストラップ・パッドを開きます。(1)
- 2. ベルクロ・テープ(マジック・テープ)をはがします。(2)
- 3. 右手をハンド・ストラップに通します。
- 4. ストラップの長さを調節して、テープを留めます。
- 5. ハンド・ストラップ・パッドを留めます。

## <span id="page-30-0"></span>5.2.2. レンズ・カバーのハンド・ストラップへの取り付け

![](_page_30_Picture_2.jpeg)

> レンズ・カバー裏面にあるクリップ(1)をハンド・ストラップ トの留め 輪 (2)に通します。

## <span id="page-30-1"></span>5.2.3. ハンドルの回転

ハンドル部は 180゜、 10 ポジションの回転が可能です。

![](_page_30_Picture_6.jpeg)

1. 右手をハンド・ストラップに通します。

2. 左手でサーモグラフィをしっかりと掴みます。そのためには、サーモグ ラフィ前部の本体ケース部分を掴みます。(1)

![](_page_31_Picture_2.jpeg)

で押し込みます。反対方向への回転は、手の付け根で押し上げます。

## <span id="page-31-0"></span>5.2.4. ショルダー・ストラップの取り付け

![](_page_31_Picture_5.jpeg)

> キャリング・ベルト留用リングに、サーモグラフィ付属のキャリング・スト ラップを留めます。

## <span id="page-31-1"></span>5.2.5. レンズ・ケースの使用法

レンズ・ケース (交換用レンズに付属)は、交換用レンズの保管や輸送に 使用します。キャラビナを利用して、例えばキャリング・ベルトなどに取り 付け可能です。

使用していないレンズの損傷を防止するため、透明なプラスチック・キャ ップを常にレンズ後面に取り付けてください。レンズ・ケースのジッパーは 確実に閉めてください。

## <span id="page-32-0"></span>5.2.6. メモリー・カードの挿入

- 1. サーモグラフィ底部のインタフェース端子ボックスのカバー(1)を開け ます。
- 2. メモリー・カード・スロット(2)へ SD カードまたは SDHC カードを挿入し ます。

![](_page_32_Picture_4.jpeg)

- > メモリー・カードの取り外し: ロックが外れるまで、メモリー・カードを押 し込みます。
- 

# <span id="page-32-1"></span>5.2.7. レンズ・プロテクタの取り付け/取り外し

 $\mathbf i$ 超望遠レンズの使用時はレンズ・プロテクタを取り付けることがで きません。

レンズのフォーカス・リングには、レンズ・プロテクタ取り付け用の溝があり ます。

#### 取り付け

> レンズ・プロテクタをフォーカス・リングに挿入して、時計回りの方向 に、止まるまで回します。

#### 取り外し

> レンズ・プロテクタを反時計回りに回して、取り外します。

レンズ・プロテクタの取り付け、取り外しをしたときは、69 ページの「光学 設定」を ON または OFF にしてください。※ON 時=レンズ・プロテクタ 装着/OFF 時=レンズ・プロテクタ無し。

このオプションが誤って設定されている場合、本書に記載されている測 定精度は保証されません。

## <span id="page-33-0"></span>5.2.8. レンズ交換

サーモグラフィのレンズは機器ごとに調整してあります。サーモグラフィの 「光学設定」で表示されるレンズのシリアル・ナンバーと、使用するレンズ のシリアル・ナンバーは同じでなければなりません。(69 ページの「光学 設定 | を参照)

> 安定した場所にサーモグラフィを置きます。

### レンズの取り外し

![](_page_33_Picture_5.jpeg)

- 1. レンズを左手でつかみ (1)、サーモグラフィ本体を右手で持って (2) [レンズ・リリース] ボタン (3) を押します。
- 2. レンズ・ロック用リングを反時計回りに回して、取り外します。

使用していないレンズは必ず専用の保管ケースに入れて、保管してくだ さい。

#### 新しいレンズの取り付け

- 1. 新しいレンズを左手でつかみ (1)、サーモグラフィ本体を右手で持ち ます。(2)
- 2. 新しいレンズを挿入します。レンズ上とサーモグラフィ上の白いマー ク (4) を合わせてください。
- 3. レンズ・ロック用リングを時計回りに、止まるまで回します。

## <span id="page-34-0"></span>5.2.9. 電源オン/オフ

- 1. レンズから保護キャップを取り外します。
- 2. **[ し**] キーを押します。
- ディスプレイにスタート画面が表示されます。サーモグラフィのシリア ル番号、型式、ファームウェア・バージョンなどが表示されます。
- スタートアップが終了すると、測定画面が開きます。安定化フェーズ が終了(ディスプレイ右上部の調整中の記号が回転停止)すると、測 定値とスケーリングがディスプレイに表示されます。
- 約 60 秒毎にサーモグラフィの内部調整が自動で行われます。このと きカチッというクリック音が聞こえ、一時的に熱画像がフリーズします。
- > 電源の切断: **[ ]** キーを押します。
- ディスプレイが消え、サーモグラフィの雷源が切れます。

## <span id="page-34-1"></span>5.2.10. フォーカス・リングでピントを合わせる(マニュア ル・フォーカス)

![](_page_34_Figure_10.jpeg)

- ■ が表示されます。
- > レンズのフォーカス・リング を回してピントを合わせます。

取付けているレンズによって最短焦点距離は異なります:  $\mathbf i$ 

- 望遠レンズ: 0.5 m
	- 超望遠レンズ: 2 m
	- 標準レンズ: 0.1 m
	- 25゜レンズ: 0.2 m

## <span id="page-34-2"></span>5.2.11. オート・フォーカスでピントを合わせる

> オート・フォーカスを起動します: | .

- AF が表示され <mark>AF</mark> がオレンジ色にハイライト表示されます。
- > **[**シャッター・ボタン**]** を押します。
- 焦点合わせが自動的に行われます。焦点合わせは、シャッター・ボタ ンに触れると表示されるオレンジ色のボックス内に対して行われます。

## <span id="page-35-0"></span>5.2.12. 画像の記録 (フリーズ/保存)

- 1. [シャッター・ボタン] を押します。
- 画像がフリーズします。(画像の動きが止まります)

画像を保存したいときは、 ■ に触れて、保存先を選択します。6.2.3 の 「画像ギャラリー」を参照。

- 2. 画像の保存: [シャッター・ボタン] を再度押すか、 日 に触れます。
- 熱画像が保存され、可視画像が熱画像に自動的に添付されます。
- > 画像を保存しないとき: **[**Esc**]** ボタンを押します。
# 6 操作

## 6.1. メニュー・バー/タブ

各種機能をメニュー・バーにより呼び出せます。メニュー・バーは 3 つの タブで構成されています。このタブを選択することによって異なる機能グ ループを呼び出すことができます。

タブとその機能概要は下記の通りです。個々の機能の詳細については 次章の「6.2 メニュー機能」を参照ください。

# 6.1.1. <sup>も」</sup>分析機能タブ

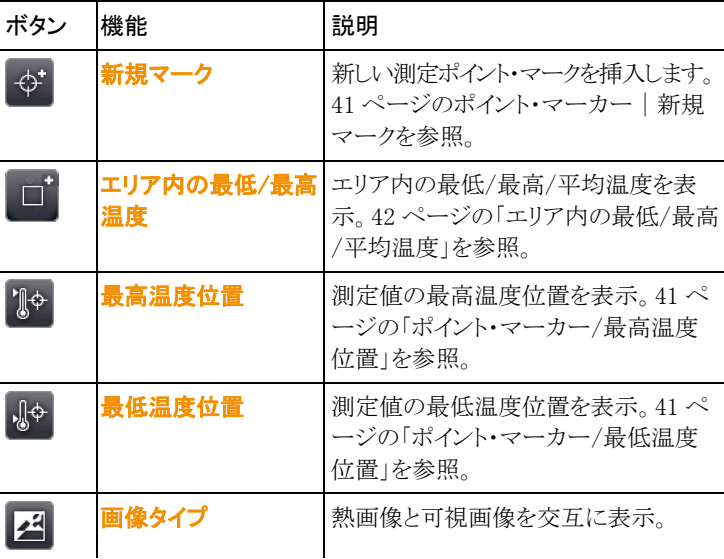

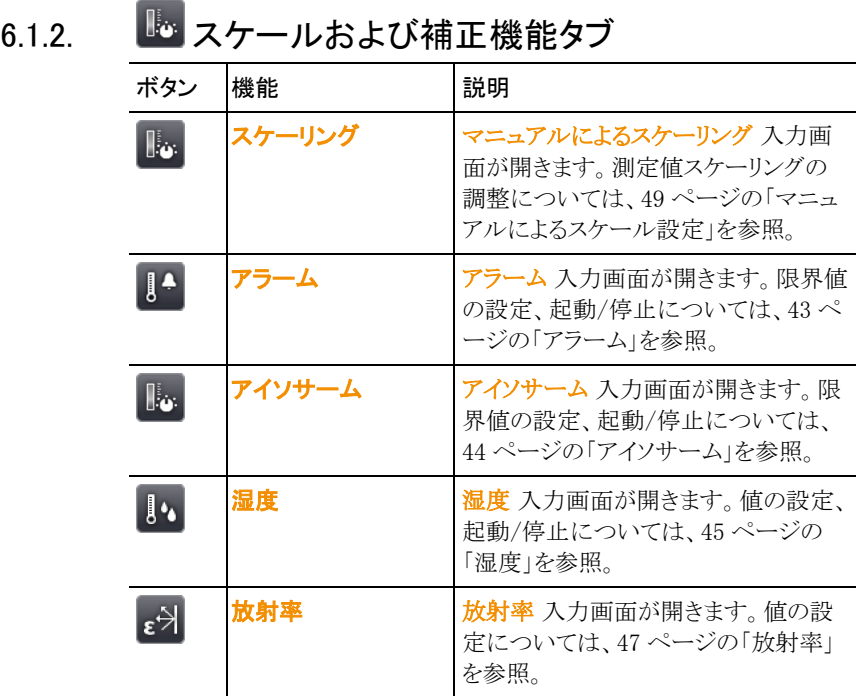

# **6.1.3. あ**メイン・メニュー・タブ

このタブで表示される機能は、表示されている画像によって異なります。

## 現在の画像を表示しているとき

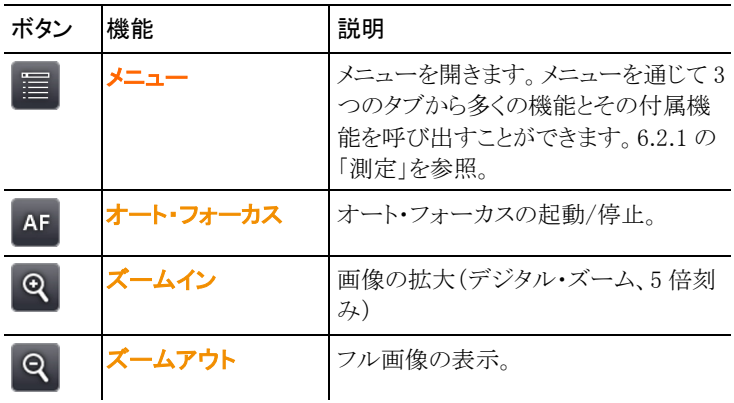

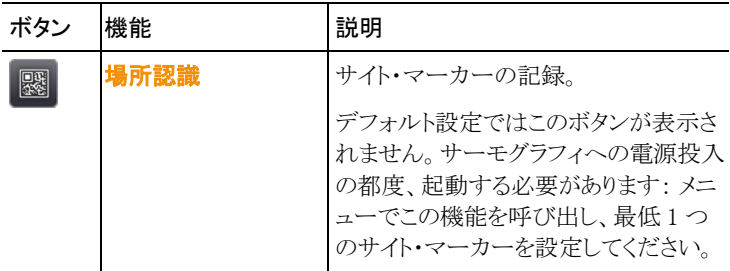

## フリーズまたは保存画像を表示しているとき

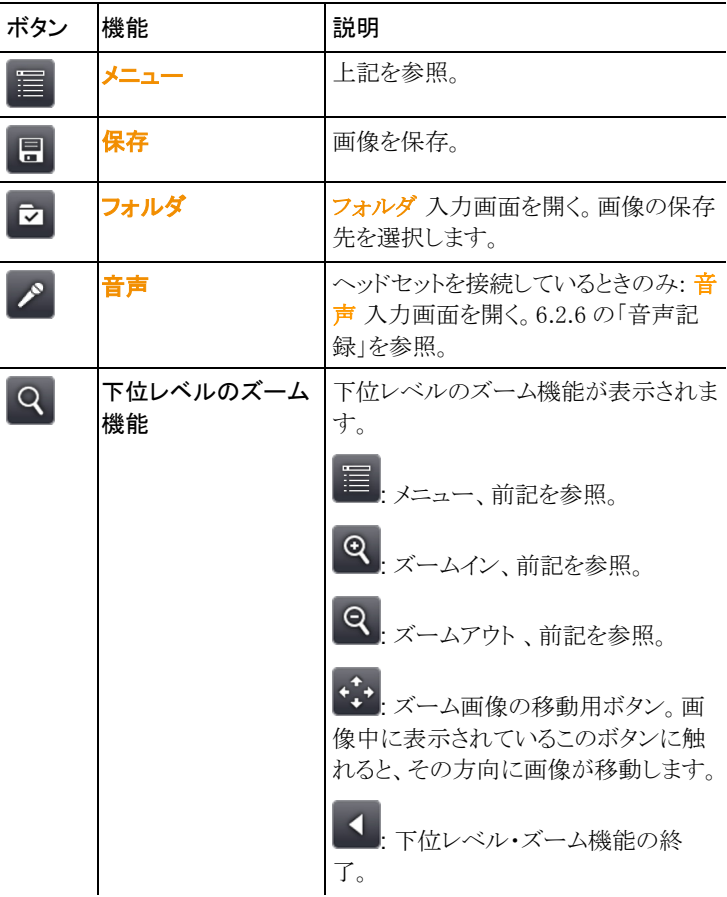

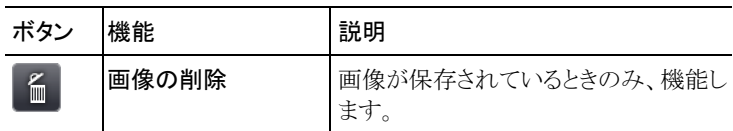

## 6.2. メニュー機能

## 6.2.1. 測定

## 測定範囲

対象温度に応じて測定範囲を設定できます。測定範囲 3(高温測定範 囲)を選択すると、検出素子の損傷を防止するために、レンズが自動的 に絞られます。

 $\overline{\mathbf{1}}$ 超望遠レンズを取り付けている場合、1200℃までの測定レンジを 選択することはできません。

## 警告

#### 検出素子が損傷する恐れがあります!

- > 測定範囲を1 または 2 に設定している場合: 550℃以上の対象物に 対する測定を行わないでください。
- > 650℃までの測定範囲に設定している場合: 650℃以上の対象物に 対する測定を行わないでください。
- > 1200℃までの測定範囲に設定している場合: 1400℃以上の対象物 に対する測定を行わないでください。

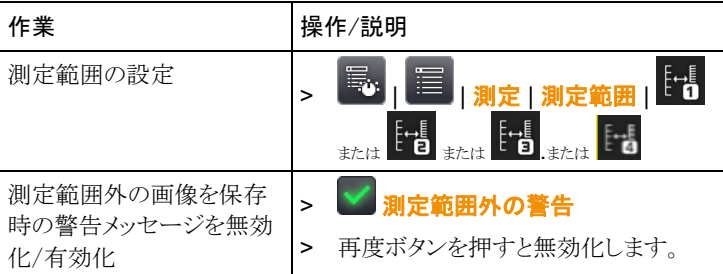

## ポイント・マーカー **|** 最高温度位置

最高温度位置をその温度値とともに十字マークで表示できます。

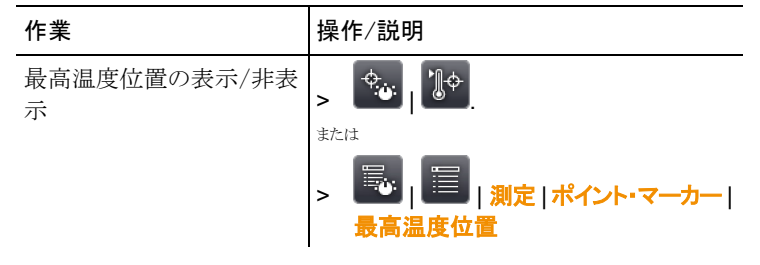

## ポイント・マーカー **|** 最低温度位置

最低温度位置をその温度値とともに十字マークで表示できます。

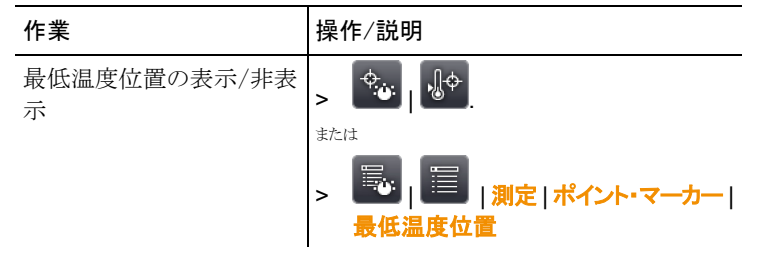

## ポイント・マーカー **|** 新規マーク

最高 10 の測定ポイント・マーク(十字マークと測定値)を表示して、自由 に移動できます。

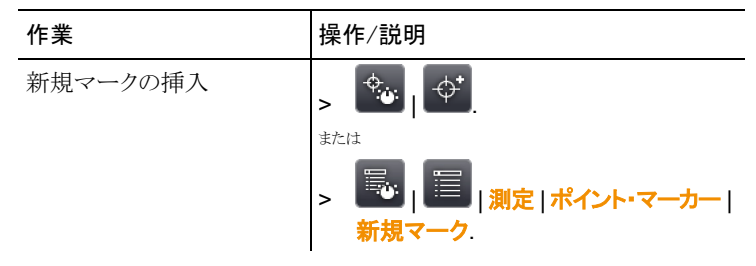

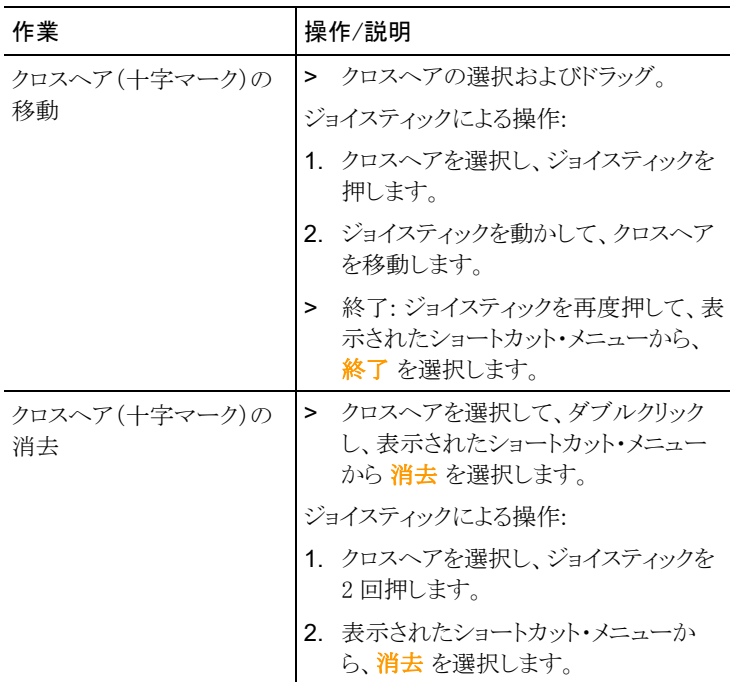

## エリア内の最低/最高/平均温度

エリア・マークの表示、およびその拡大/縮小/移動が可能です。四角で 囲まれた 5 つまでのエリア内の最低(**min**)/最高(**max**) /平均(**avg**)温度 を表示します。<br><u>- - -</u>

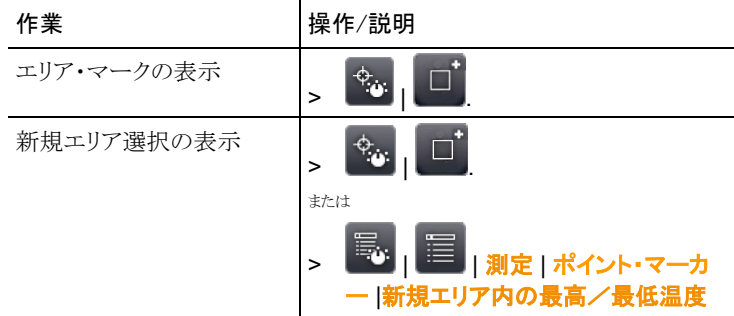

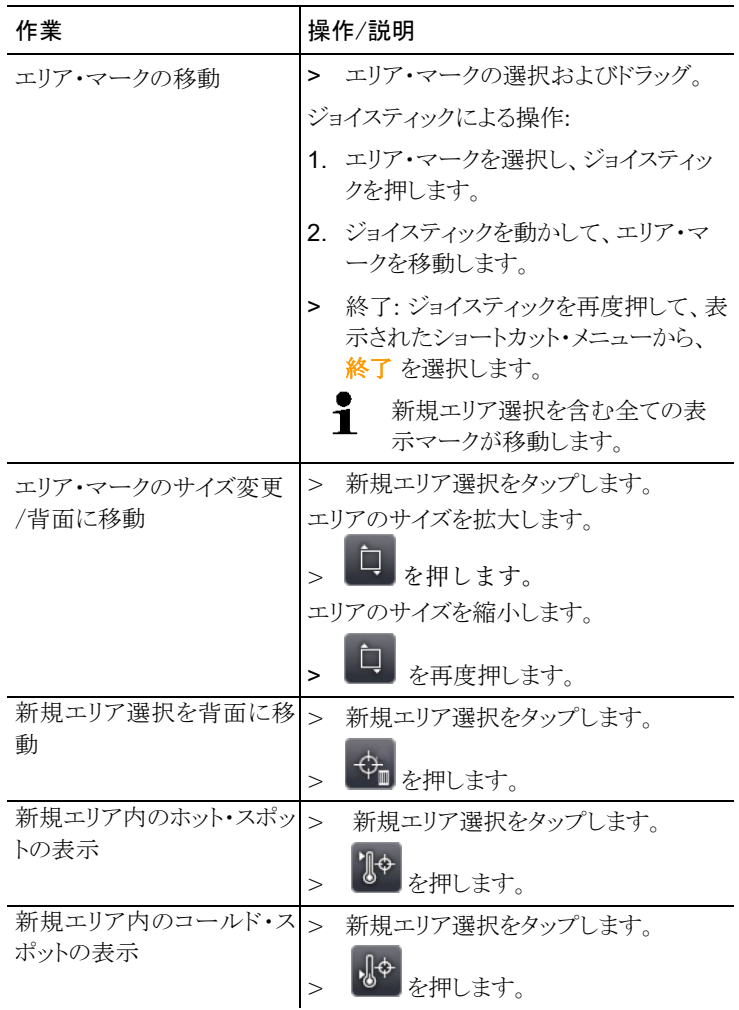

## アラーム

上限値あるいは下限値を越えた位置を、測定値とともにアラーム・カラー で画像上に表示します。アラーム・カラーについては、51 ページの「色の 選択」を参照。

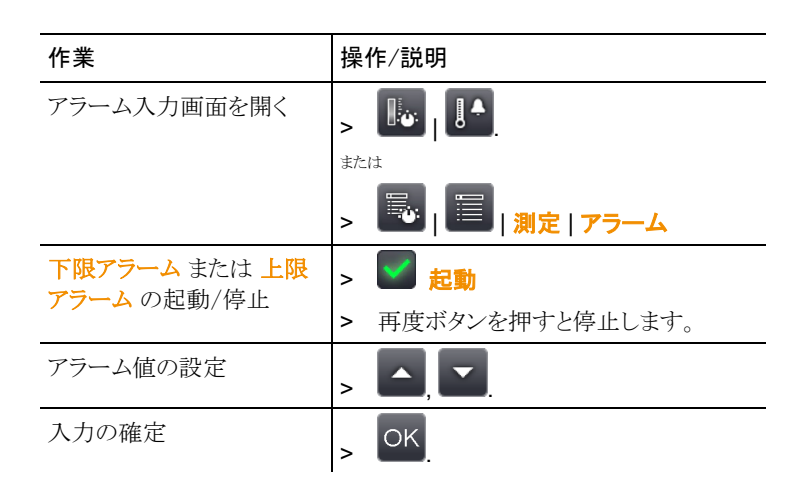

## アイソサーム

設定した任意の温度範囲を単一の色で着色することができます。アイソ サームの色設定については、51 ページの「色の選択」を参照。

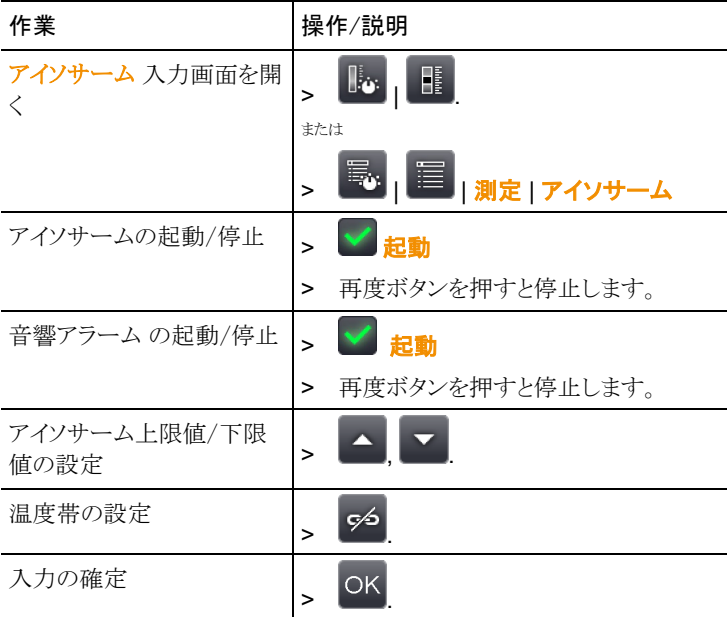

### 湿度

マニュアルで入力した、あるいは無線湿度プローブ(オプション:日本で は使用不可)により測定した雰囲気温度と湿度を基に相対表面湿度がピ クセル単位で演算・算出されます。これを湿度画像として見ることが可能 です。ディスプレイには、カビ発生の危険性がある場所が、専用カラー・ パレットを使用して表示されます。

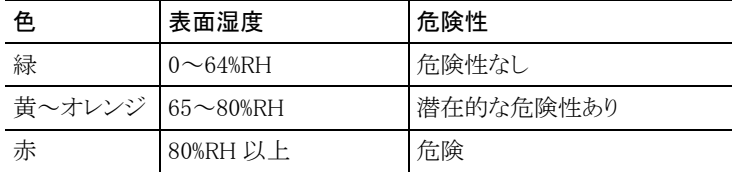

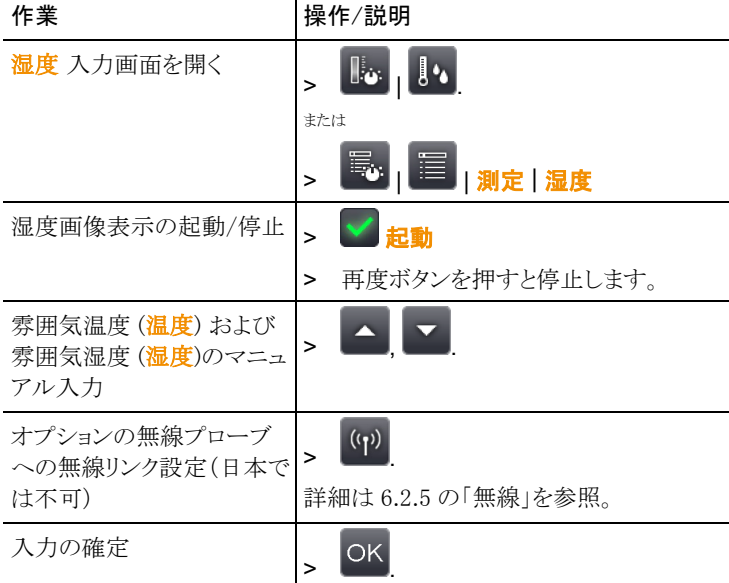

### 雰囲気温度

雰囲気温度を手で入力、または自動で測定できる内部センサを起動して 雰囲気温度を測定できます。一度、雰囲気温度の表示を起動すれば、 ディスプレイで確認することができます。

 $\mathbf i$ 

さらに正確な雰囲気温度を測定するには、無線プローブを起動 します(日本では使用不可)。

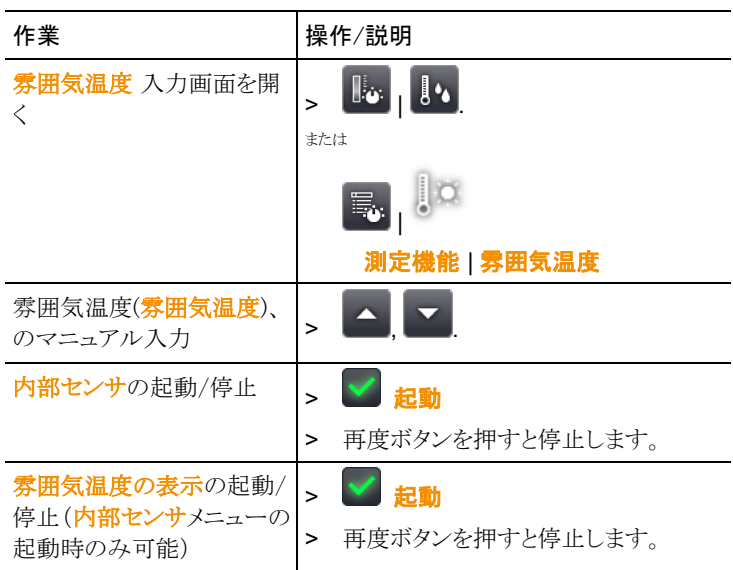

## 大気補正

高湿度あるいは測定対象物との距離が遠い、などの条件により発生する 測定値の逸脱を補正できます。そのためには、補正係数の入力が必要 です。

サーモグラフィにオプションの無線湿度プローブ(日本では使用不可)が 接続されているときは、雰囲気温度と湿度が自動的に転送されます。無 線湿度プローブの接続に関しては、6.2.5 の「無線」を参照ください。

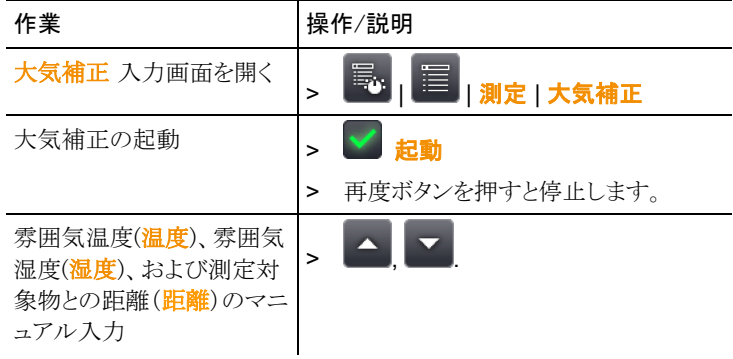

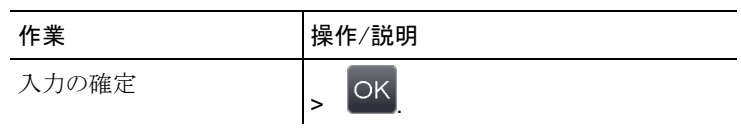

ソーラー

太陽光発電システムの障害検出、文書化を行うための機能です。測定 (測定には別途測定器が必要です)した日射強度を入力して、文書化も 行えます。この値は熱画像とともに保存されます。

ソーラー・モードを起動すると、ファンクション・キーに「ソーラー」と「最高温度 位置」が割り当てられます。ディスプレイの上端には日射強度が表示されます。

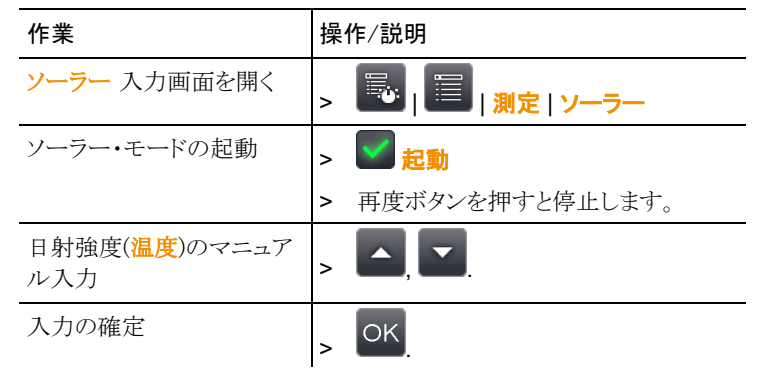

#### 放射率

ユーザー定義の放射率と定義済みの 8 つの放射率から選択できます。 反射温度(RTC)は個別に設定できます。

放射率について:

放射率とは、物体から放射される赤外線放射エネルギの程度を表すもの で、物体はそれぞれ異なった放射率を備えています。したがって、測定 した赤外線放射エネルギーから正確な温度を得るためには、測定対象 物に適した放射率を設定することが必要です。

非金属(紙、セラミックス、石膏、木材、塗料、ニスなど)、プラスチック、食 品など多くの物体は、高い放射率をもっており、表面温度が比較的容易 に測定できます。

これに対して、光沢のある金属および金属酸化物は、放射率が低かった り、不均一であるため、そのままでは正しく測定できません。この場合は、 測定対象物に黒色つや消し塗料を塗ったり、黒体テープ(製品型番: 0554.0051)を貼り、測定面の放射率を高くしてください。

下表は主要物質の放射率(標準値)を示したものです。これらの値は、ユ ーザー定義の放射率を設定する際に参考にしてください。

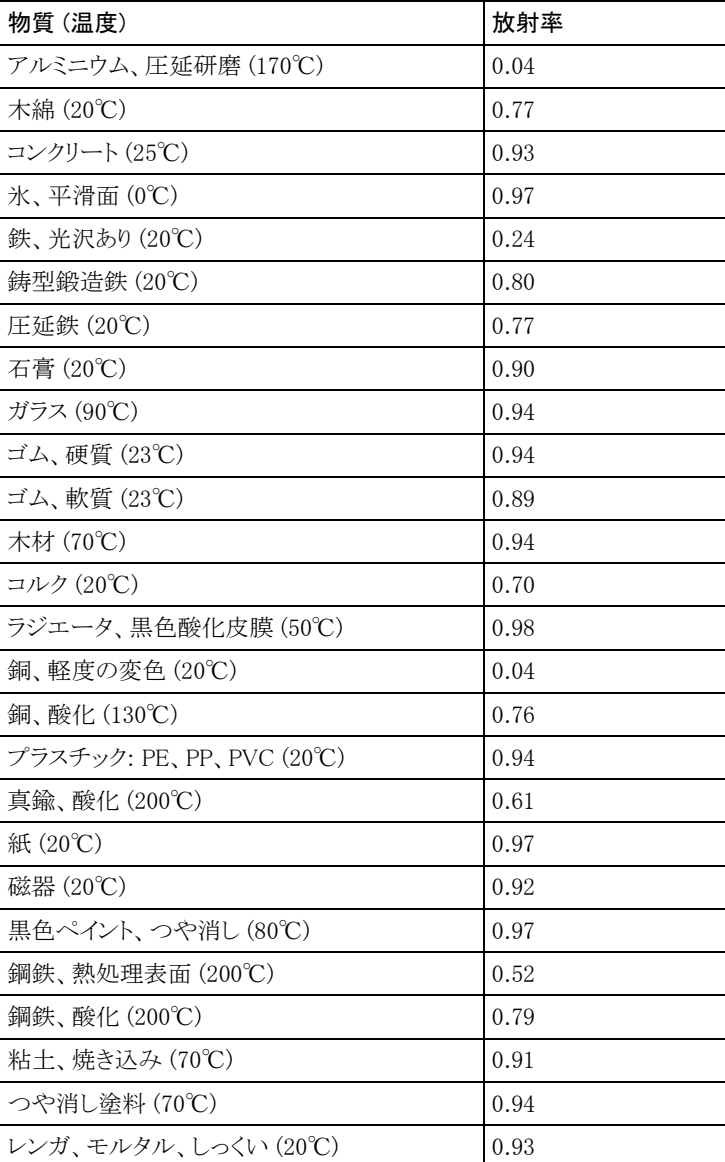

#### 反射温度について:

入力する反射温度は、放射率の低い物体の温度をより正確に表示する ための補正係数として用いられます。多くの場合、この反射温度は周囲 温度と同じです。

但し、高温の炉・機械といった強い赤外線を放出するものが、測定対象 の近くにある場合は、これらからの輻射熱を黒球温度計などを用いて測 定し、反射温度として入力する必要があります。高い放射率をもつ物体 の場合、反射温度はあまり大きな影響を与えません。

PC ソフトウェアを使用すると、上記以外の物質についても放射  $\mathbf 1$ 率のインポートが可能です。

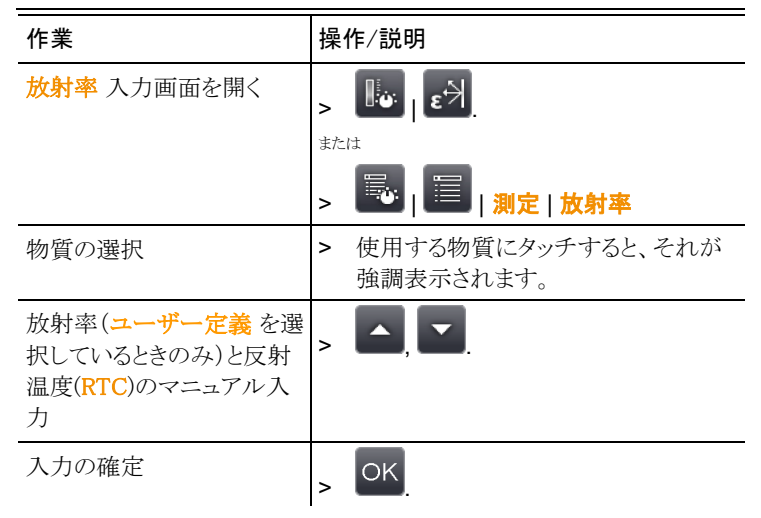

#### マニュアルによるスケール設定

自動スケーリング(撮影範囲での最高温度と最低温度を上下限値に自 動的にスケーリングする)の代わりにマニュアル・スケーリングを選択でき ます。設定した測定範囲内で、スケール上下限値を設定できます。 (6.2.1 の「測定範囲」を参照)

起動しているスケーリング方式は、ディスプレイの右下部に表示されます。 **(3)**:マニュアル・スケーリング (4):自動スケーリング

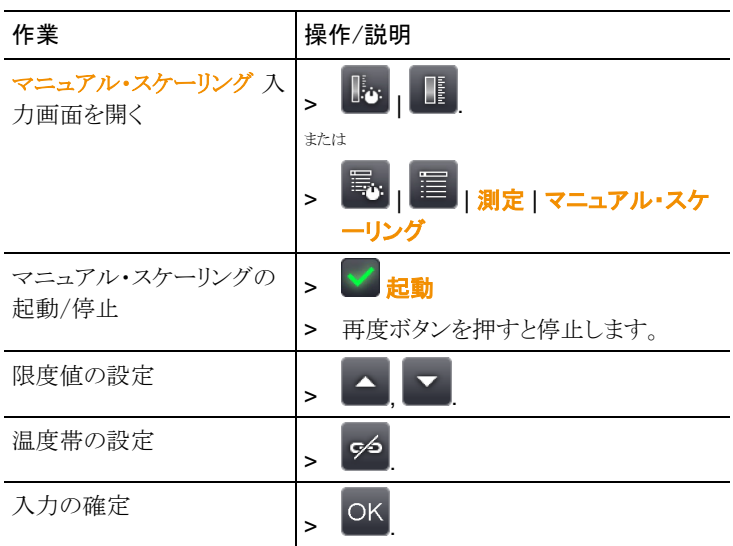

## 6.2.2. 表示オプション

### パレット

10 種類のカラー・パレットから選択して熱画像を表示できます。

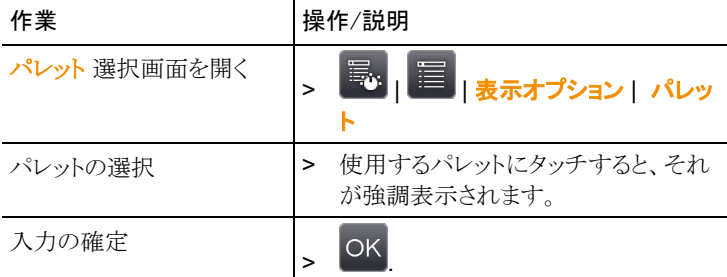

## ヒストグラム調整

カラー・パレットを温度分布に合わせて調整することで、特に、温度幅が 広い(例えば、高温の測定が含まれる)場合に、コントラストを強めて、見 やすくできます。

 $\mathbf{i}$ ヒストグラム調整を起動すると、スケーリング内の色は、スケーリン グの最低値と最高値の間で直線的なパターンにはなりません。

したがって、色から温度を推論することは困難になります。

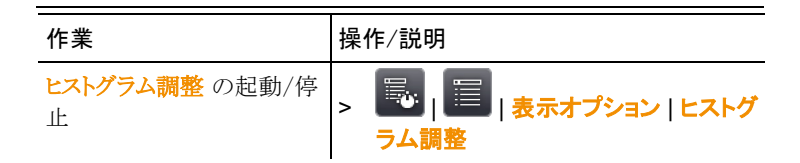

### 色の選択

アイソサーム および アラームで使用する色を設定できます。

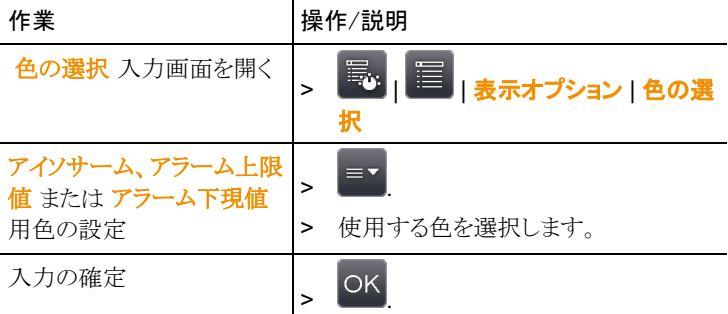

## 6.2.3. 画像ギャラリー

保存画像を画像ギャラリーとして表示したり、分析できます。新規画像を 保存するフォルダも作成できます。

熱画像に付加されている音声コメントを聞いたり、コメントの追加、編集な ども可能です。

音声コメントが付いていると、 マ が表示されます。

| 作業          | 操作/説明                                    |
|-------------|------------------------------------------|
| 画像ギャラリーを開く  | E                                        |
|             | または                                      |
|             | Η.,<br>』 <mark>三</mark>  画像ギ <u>ャラリー</u> |
| 画像ギャラリーを閉じる | Escl                                     |

| 作業           | 操作/説明                                    |
|--------------|------------------------------------------|
| フォルダを開く      | 開きたいフォルダの記号にダブルタッ<br>↘<br>チします。          |
| レベルを上げる      | 冚                                        |
| シングル画像ビューを開く | 開きたいプレビュー画像にダブルタッ<br>$\geq$<br>チします。     |
|              | さらに詳しい情報は、以下の「シングル画<br>像ビューのナビゲーション」を参照。 |

概要ページのナビゲーション

## 概要ページの操作

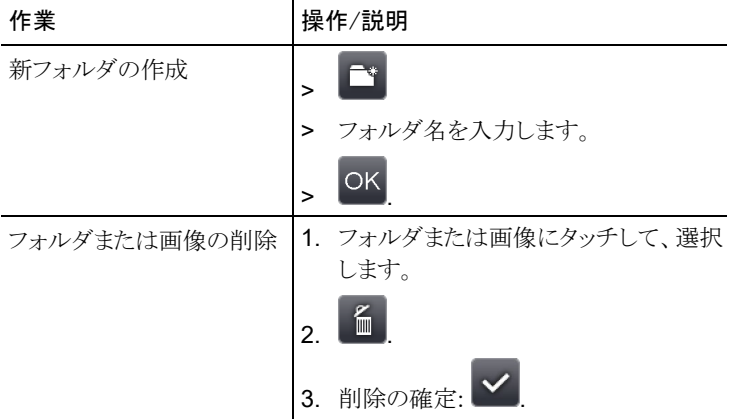

## シングル画像ビューのナビゲーション

✓ シングル画像ビューを必ず開いておきます。: 上記を参照。

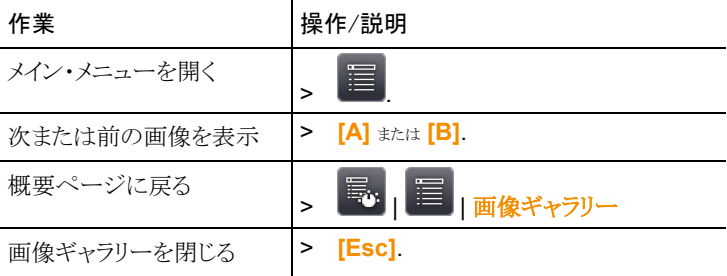

## シングル画像ビューの操作

✓ シングル画像ビューを開いておきます。: 前記を参照

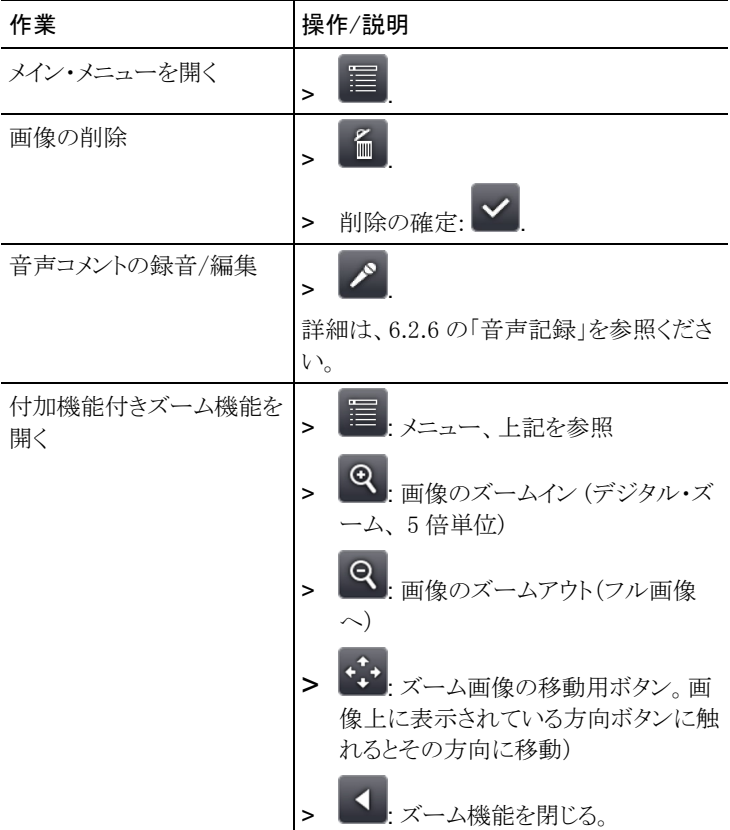

## 6.2.4. ウィザード

## 連続記録(オプション)

連続記録機能は、「設定」の「アシスタント」からのみ撮影が出来ます。

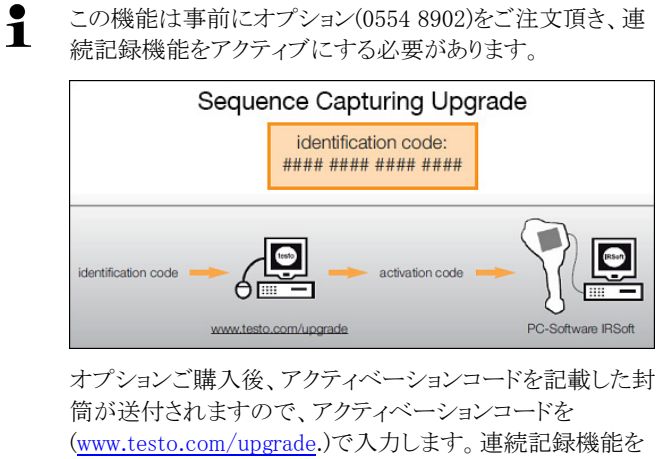

解除した後、IRsoft を介して連続記録機能を有効化し使用 が可能となります。詳しくは、お送りする E-mail もしくは Web をご覧ください。

- $\ddagger$ 連続記録撮影されたデータは、さまざまな形式で保存することが できます。
	- ・BMT ファイル•: フォルダに保存された連続記録画像ファイル (熱画像)は、フォルダ名が SQ で始まります。記録時に(点など のマークを表示させた場合は、画像データとして保存され、後で 変更または削除することはできません。 連続撮影された画像は 分析できます。

・VMT ファイル(フルラジオメトリックビデオ):画像データ、計測 値や画像上のマークが保存されている動画ファイルは、ファイル 名が SQ で始まります。 保存されたファイルは、マーク等を追加 したり変更したりすることが可能で、IRSoft で再生し、分析するこ とができます。 お使いの PC のシステム環境が要求仕様を満た していれば、25Hz の最大再生速度に対応します。

<mark>湿度</mark>および/または SuperResolution が有効になっている場合、「アシス タント」の連続記録が呼び出されたときに、これらの機能は無効になりま す。連続記録を終了すると、これらの機能は再び有効になります。

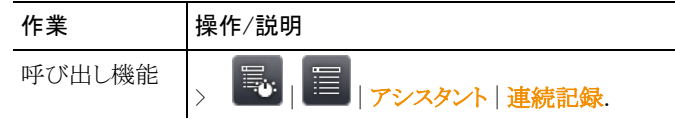

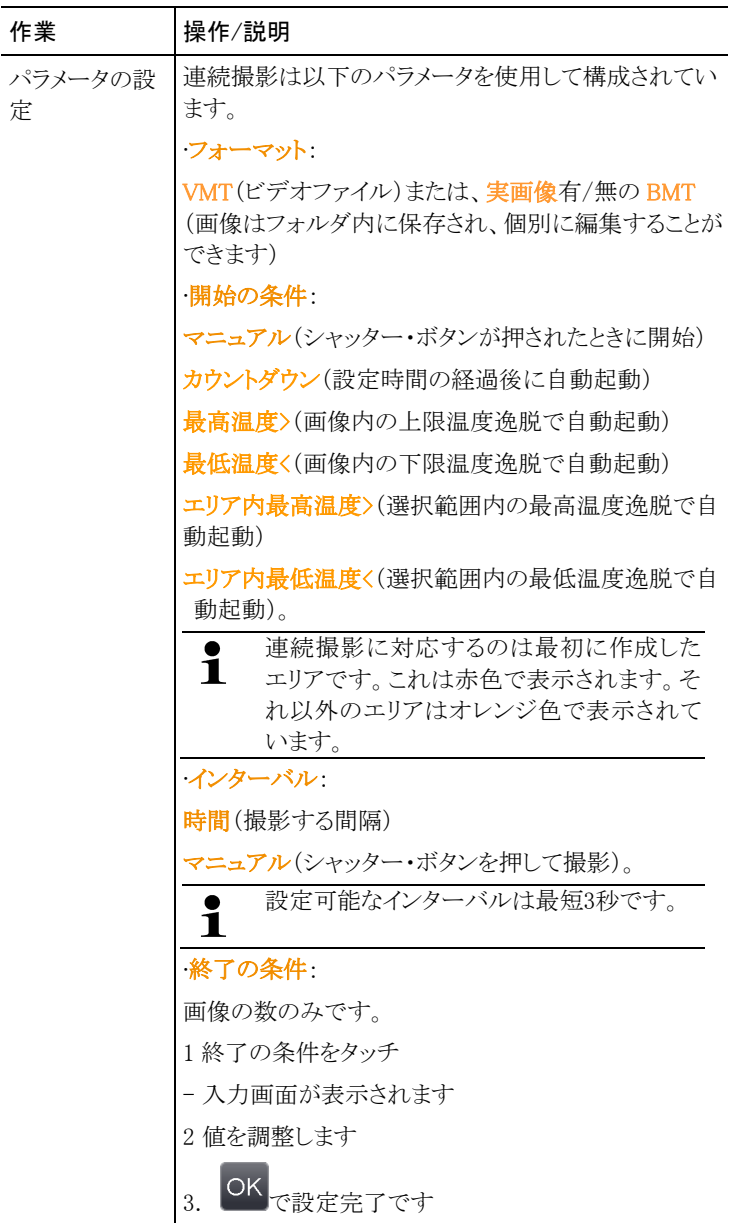

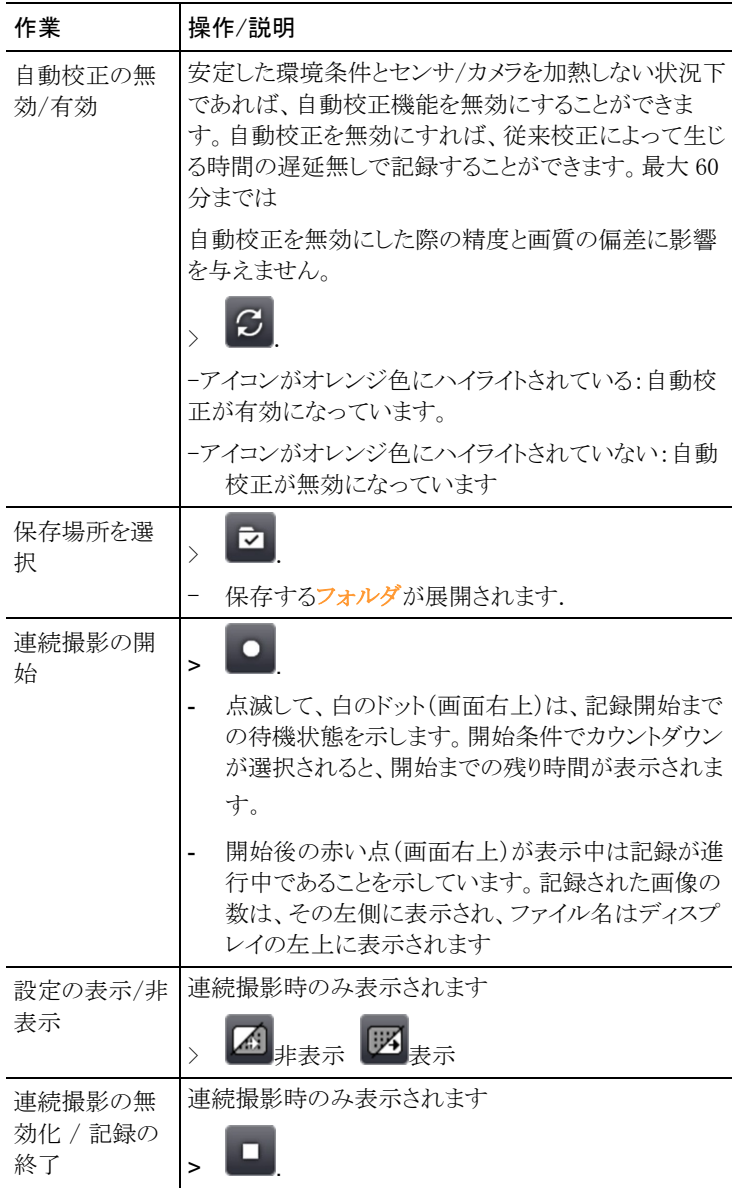

## 画像の結合

画像の結合ウィザードにより、最高 3x3 枚のシングル画像を連結してパ ノラマ画像を作成できます。このウィザードは、画像の記録時に、PC ソフ トウェアを使用してパノラマ画像を作成するための充分な重なりを確保す る手助けを行います。

この機能を使用するときは、下記の点にご注意ください。

この機能を呼び出すと、スケーリング方式はマニュアル、温度範囲は固 定に設定されます。温度範囲はパノラマ画像用としては充分でないこと があるかも知れません。

推奨:

> パノラマ画像中の全ての対象物をスキャンして、必要な温度範囲(最 低/最高測定値)を決めてください。スケーリング方式はマニュアルに 設定、スケーリング限界値も設定してください。49 ページの「マニュア ルによるスケール設定」を参照。

SuperResolution 機能を起動している時、この画像結合ウィザードを呼び 出す場合は、SuperResolution 機能を停止してください。その場合は、画 像結合ウィザードの終了後に、SuperResolution 機能を再起動してくださ い。

 $\mathbf i$ シングル画像を記録するときはご注意ください:

> サーモグラフィは手首を使って回転させてください。水平位 置を動かさないでください。三脚の使用を推奨します。

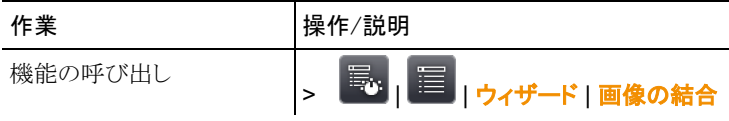

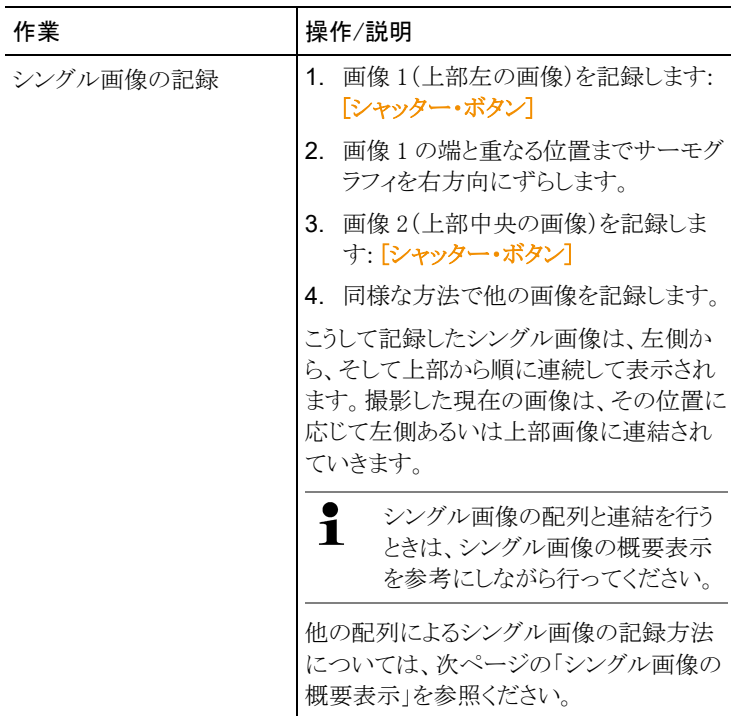

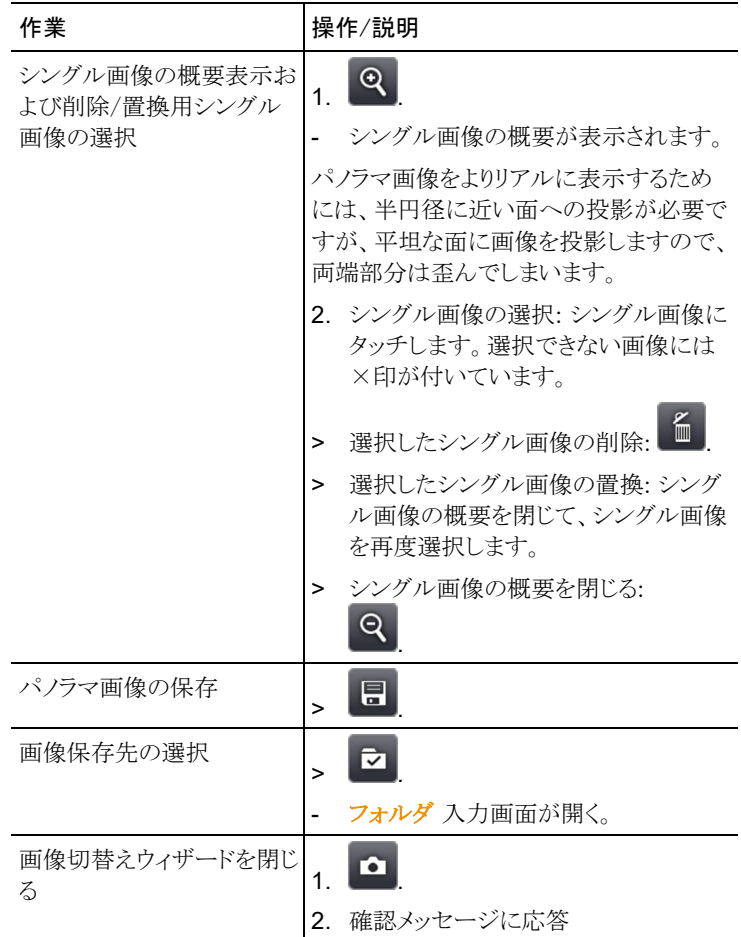

## 場所認識

PC ソフトウェアを使用して、測定サイト(測定場所)を識別するための マークを設定できます。サーモグラフィにこの識別マークを組み込むと、 撮影した画像がサイト毎に自動的に保存されていきます。マークの作成、 測定サイト・データのサーモグラフィへの転送、PC ソフトウェアへの画像 コピー、などについては PC ソフトウェアの取扱説明書を参照ください。

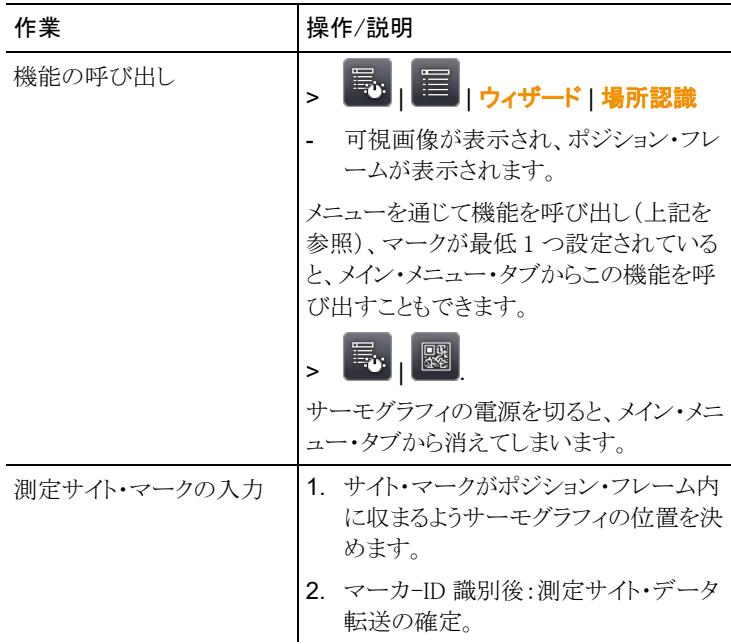

#### 体表温度検知

体表温度検知メニューを選ぶと、通常はグレーパレットが自動的に起 動します。熱画像の中心に範囲選択が表示されます。ホット・スポット もこの範囲内に自動的に表示されます。

体表温度検知アシスタントは、人の最も温かいポイントを検出し、それ をそれ以前に測定した複数人の平均値と比較します。

この平均値と比較して一定温度が逸脱した場合(メニューから許容誤 差を手動で調整可)には、サーモグラフィは音響と視覚のアラームを 発生します。

平均値は、2つの異なるモードで設定することができます。

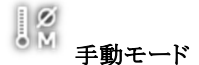

平均温度は、カメラ上部の B ボタンを押すと反映され、それが設定さ れます。

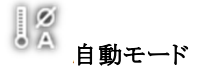

カメラが顔認識機能で表面温度を検知すると、その測定データは平均 温度算出に使用されます。

複数の人数の温度が累積され平均温度が算出されます。

 $\overline{\mathbf{1}}$ サーモグラフィが記録する温度は、人の表面温度を測定するだ けなので、実際の体温より低くなります。 サーモグラフィは、医療目的での体温測定はできません。様々

な人の表面温度を比較し、ある人の体温が特に高いかどうかを 示すことができるだけです。

体表温度検知メニューには次のようなサブメニューがあります。

#### マニュアル・スケーリング

マニュアル・スケーリングは、スケールをマニュアルで調整するときに 使用します。これにより温度差がより明確に目視できます。アシスタント を開くと、スケールは通常は自動スケーリングに設定されています。

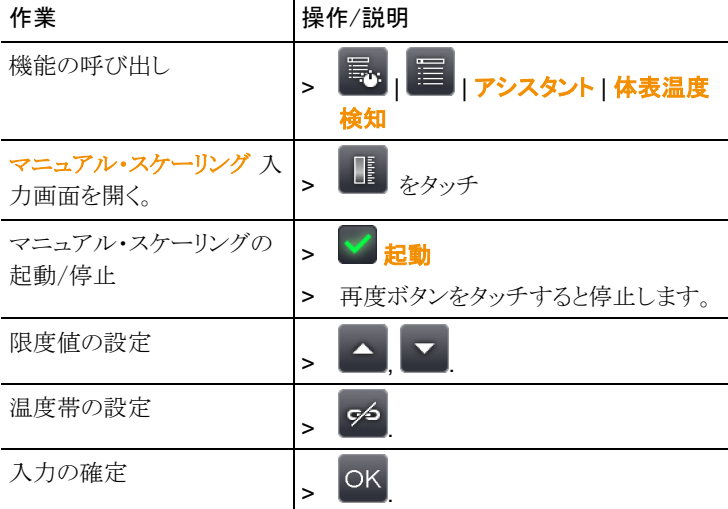

#### 放射率 + 反射温度(RTC):

放射率と RTC、この2つのパラメータはマニュアルで設定できます。但し 放射率は体表温度検知アシスタントを起動すると、自動的に 0.98 に設

定されます(これを停止すると、直近に設定した放射率が再度設定され ます)。

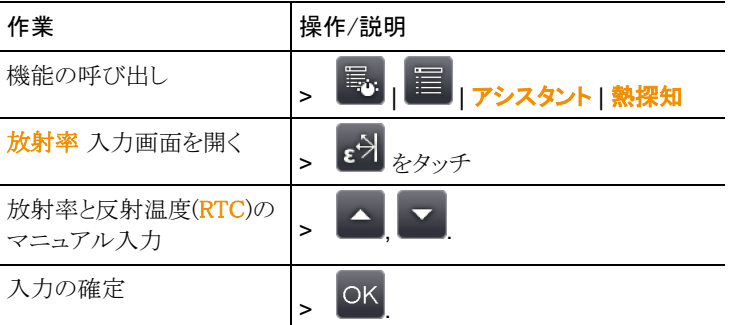

## アラーム値

アラーム発報の条件温度(平均温度から何度乖離が出たときに発報させ るか)を設定します。(例:平均温度: 33℃で許容誤差 2.0℃と設定した場 合 35℃でアラームが発生します。)

平均値:体表温度検知アシスタントを初めて使用する時、健康な人の体 温の平均値を入力します。この入力値は、手動または体表温度検知アシ スタントの自動モードによって、徐々に上書きされていきます。

許容誤差:平均値を何度超えたらアラームを発生させるか、入力します。 平均値+許容誤差により、アラーム値が決まります。

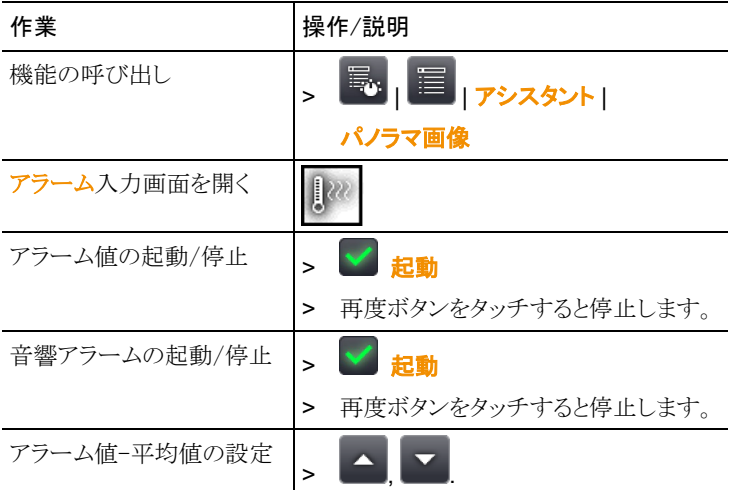

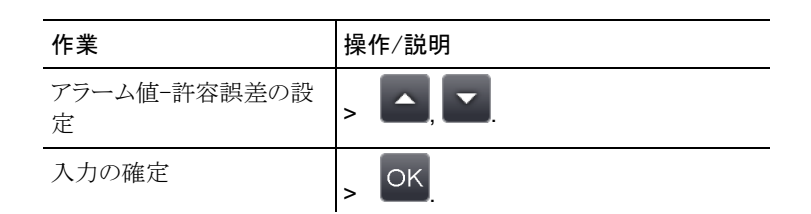

#### 体表温度検知アシスタントの終了

体表温度検知終了:アシスタントを閉じると、通常の熱画像が再び表 示されます。体表温度検知アシスタントを起動する前の設定が再度表 示されます。

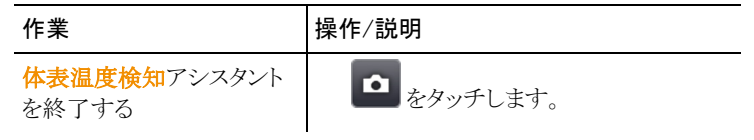

#### 画像の記録(フリーズ/保存)

体表温度検知アシスタント起動中の熱画像の保存が可能です。

- 1. [シャッター・ボタン] を押します。
- 画像がフリーズします。(画像の動きが止まります)
- 2. 画像の保存: [シャッター・ボタン] を再度押します。
- アラームと共に、グレーパレットが保存された熱画像内に表示されま す。範囲選択は表示されませんが、後の段階でこの機能を保存画像 内で再起動することができます。 範囲内のホット・スポット表示についても同様です。

 $\mathbf i$ 本機能を使用する際は、必ず対象の人物が眼鏡を掛けていな い状態で行って下さい。人体の表面で最も温度が高いのは、涙 腺です。

 $\ddot{\mathbf{1}}$ サーモグラフィの体表温度検知機能は、医療目的の精度を備え ていません。そのため、医療用の体温測定には使用できませ ん。

#### $\mathbf{i}$ 体表温度検知アラームは IR ソフト上で表示されません。

 $\overline{\mathbf{1}}$ 体表温度検知ウィザードは標準または 25゜レンズ装着時のみ使 用できます。

## 6.2.5. 設定

#### 国別設定

言語と温度単位を設定できます。

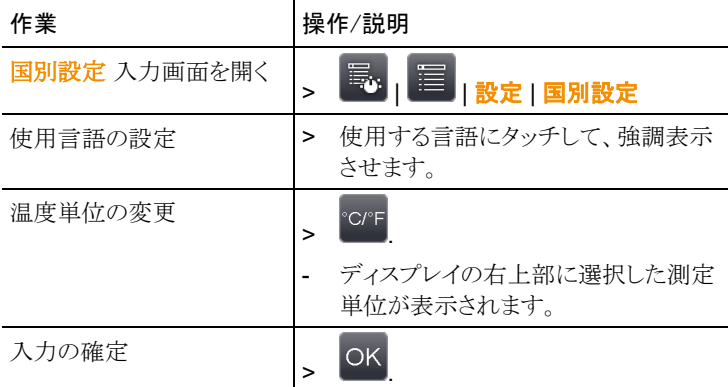

#### 超解像技術 SuperResolution

SuperResolution は、画像品質を改善するための超解像技術です。画像 を保存するたびに、撮影前後の画像をサーモグラフィ内に保存し、本体 内部のソフトウェアによりこの複数画像を重ね合わせて超解像処理(補間 は行いません)を行います。これにより、画像ピクセル数が 4 倍に増加、 空間分解能(IFOV)が 1.6 倍に改善された超高解像度画像を入手できま す。

このオプションの使用にはサーモグラフィの手持操作が必要です。

# $\mathbf i$

testo885 は SuperResolution 機能を標準装備しています。この 機能無しの本体を発注していた場合は、SuperResolution ア ップグレード・オプション(製品型番:0554.7806)を追加発注 して、事前に機能を有効化しておく必要があります。

機能の有効化(追加発注の場合のみ):

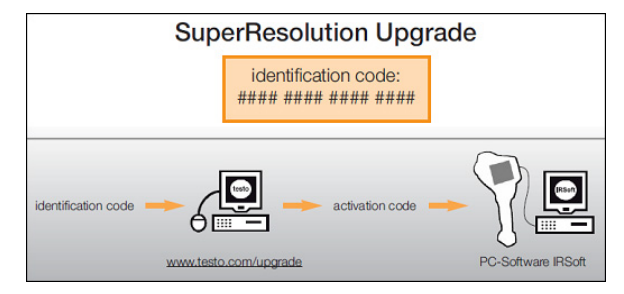

テストー社のウェブサイト(www.testo.com/upgrade)にアクセ スするための識別コード(identification code)が書かれてい る封書が送られてきます。必要なデータをすべて入力する と、アクティベーション(有効化)コードが生成され、IRSoft PC ソフトウェアを通じて機能の有効化が可能になります。ウ ェブサイトに書かれているインストレーションに関する必要事 項や手順を遵守してください。

本機能を使用するときは、次のような条件を満たす必要があります:

- サーモグラフィを手持ち撮作する。
- 測定対象物が動かないこと。

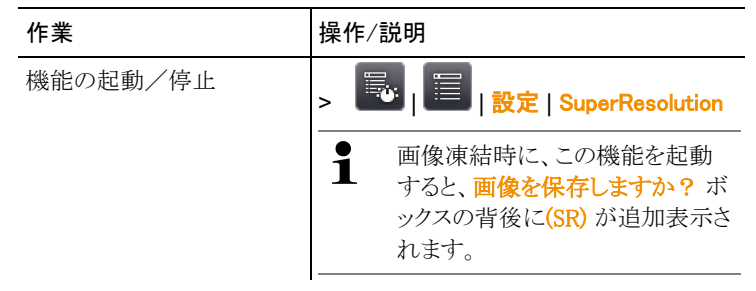

#### JPEG 形式での保存

熱画像は BMT(温度データ付き)形式で保存されます。同時に JPEG (温度データ無し)形式で保存することも可能です。画像には、温度スケ ールや指定した測定機能のマークを含めて、ディスプレイに表示された 熱画像がそのまま保存されます。撮影日時を表示させることも可能です。 JPEG ファイルは対応する BMT ファイルと同じ名前で保存され、IRSoft を使わずに PC で開くことができます。

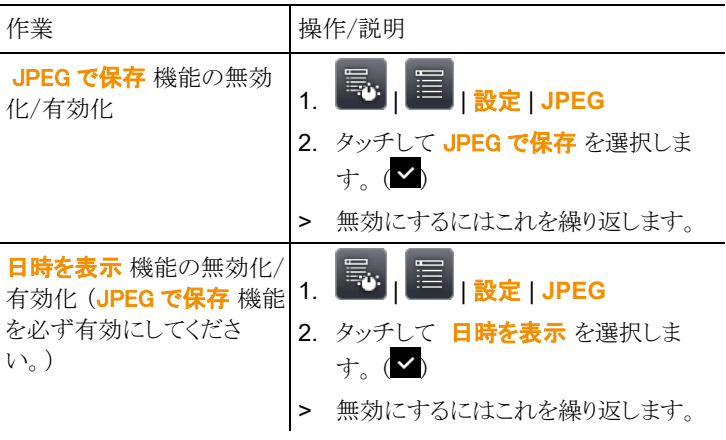

#### HDMI

HDMI メニューはサーモグラフィとモニターの接続に使用できます。機器 が接続されると、カメラのディスプレイデータはモニターに表示されます。 操作はカメラのジョイスティックで行います。

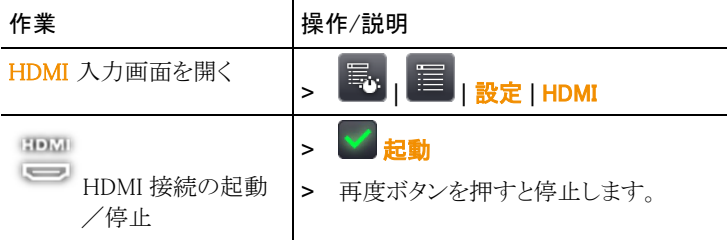

### **Bluetooth**

本機能は全ての国で使用可能ではありません。

Bluetooth 無線インタフェース経由で、音声記録用 Bluetooth ヘッドセッ トへのリンクを確立できます。

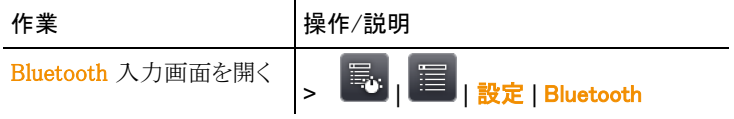

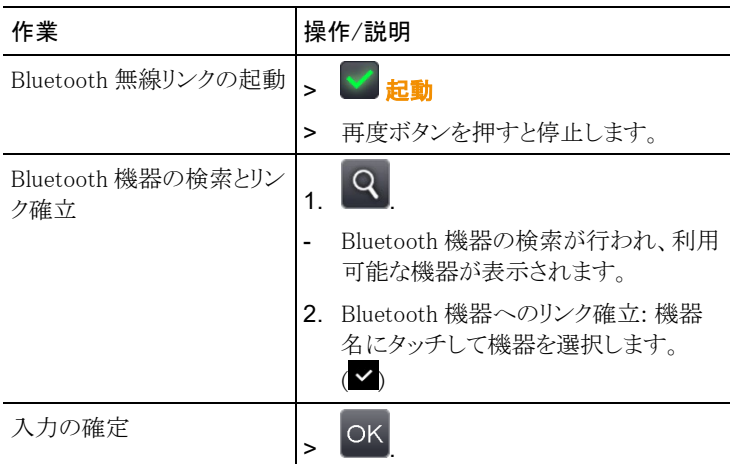

#### 無線

本機能はすべての国で利用可能ではありません。

無線湿度プローブもログイン可能です。

全ての無線プローブがプローブ識別番号 (RFID)を持っています。 RFID は、3 桁の RFID 番号と無線プローブのバッテリ収容ボックス内の スイッチ位置(H または L)で構成されています。機器へのログオン時に、 無線プローブへ電源を投入し、転送速度を 0.5 秒に設定する必要があり ます。これらの設定は、電源投入時に、電源オン/オフ・ボタンを押して直 ぐ離すことにより自動的に行われます。(無線プローブの説明書も参照く ださい)

無線プローブが検出できなかったときは、次のような原因が考えられます:

- 無線プローブの雷源が入っていない。またはバッテリが切れている。
- 無線プローブが無線範囲外にある。
- 無線通信を妨害するものがある (例:鉄筋コンクリート, 金属製品, 壁 あるいはその他の障害物、同一周波数の発信機、強力な磁気帯な ど)
- > 必要に応じて: 無線通信の妨げとなるものを除去してください。

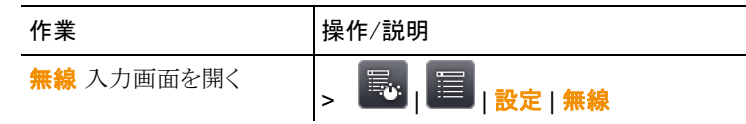

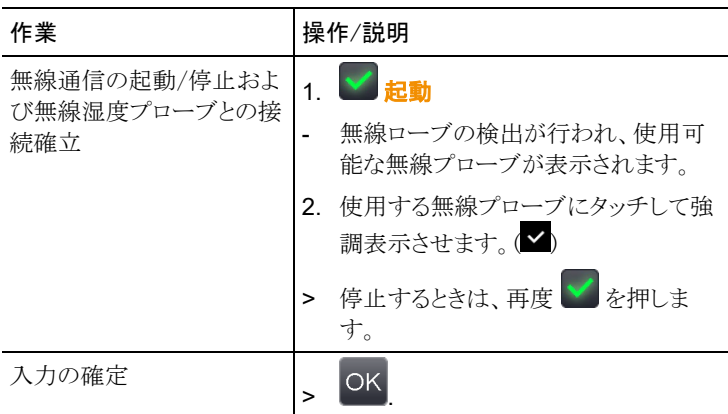

## キーの割り当て

ショートカット・キーの割り当てを変更できます。

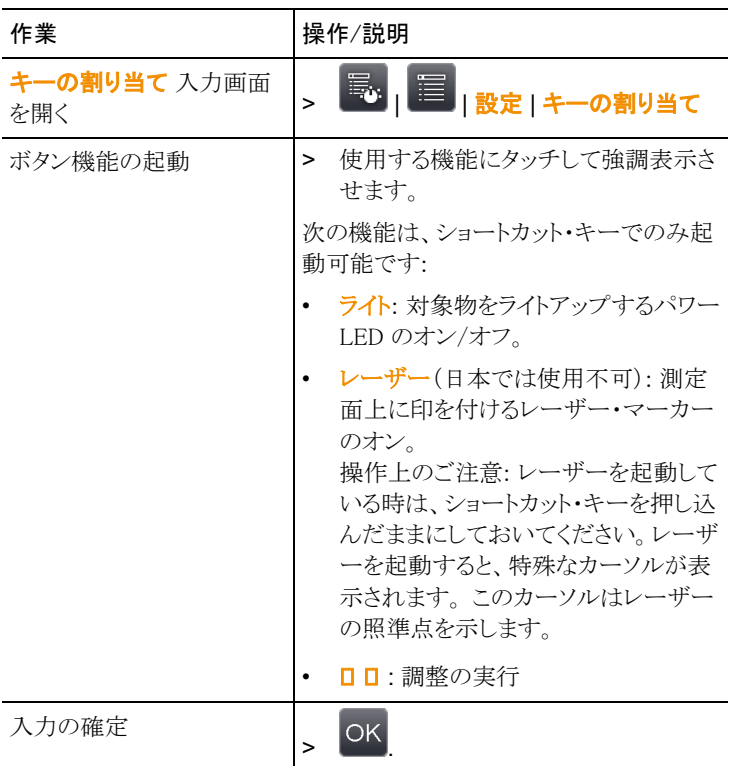

## 光学設定

使用中のサーモグラフィに合わせて調整されたレンズのシリアル・ナンバ ーが表示されます。使用できるのは、表示されているレンズだけです。

レンズ・プロテクタ を装着しているか否かを設定できます。測定結果へ大 きな影響を与えますので、正確に設定してください。

 $\overline{\mathbf{i}}$ 超望遠レンズを取り付けている場合、レンズ・プロテクタを装着す ることはできません。

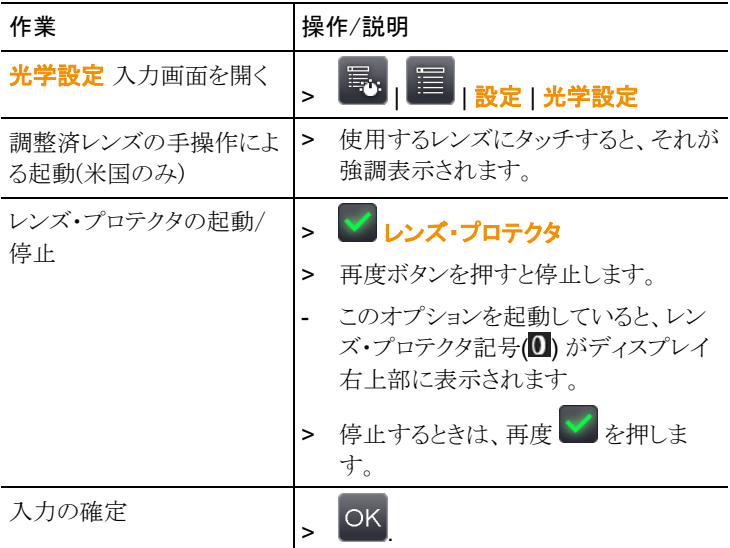

## 省電力設定オプション

このオプションを設定すると、充電式バッテリの動作時間を延ばすことが できます。

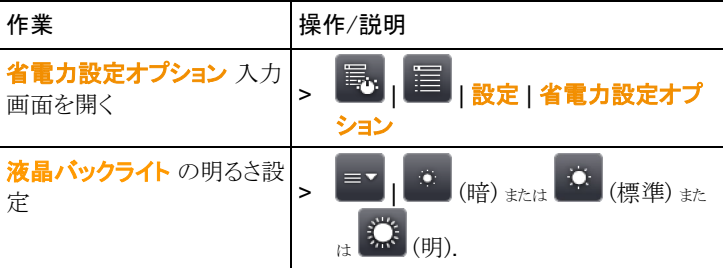

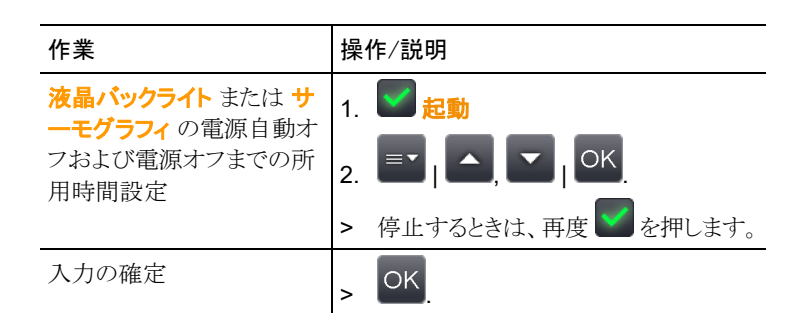

## 時刻/日付設定

時刻と日付を設定できます。表示形式は、選択した言語に応じて自動的 に決まります。

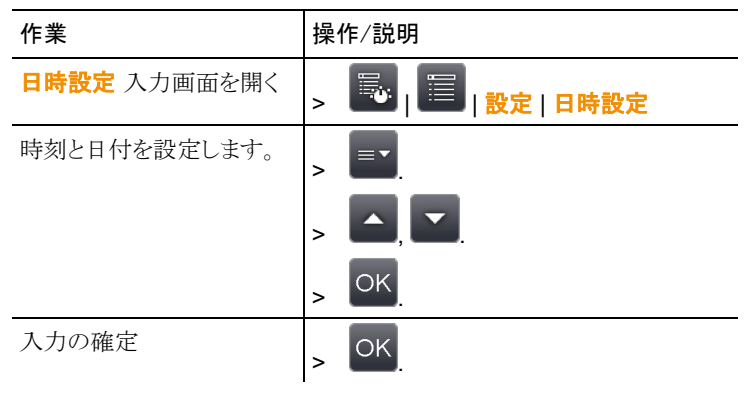

### カウンタのリセット

□□: リセットを行うと、画像の採番が新たに始まります。画像を保存する とき、同一番号の画像が既に存在すると、上書きが行われますので、ご 注意ください。

> 上書きを防ぐため、リセットを行う前に、すべての保存画像を PC へ 転送・保存してください。

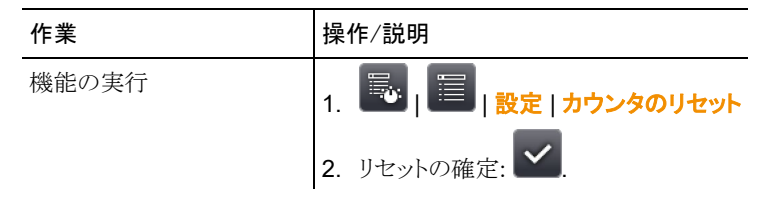

## 全てを削除

メモリー・カード上の全データを削除できます。

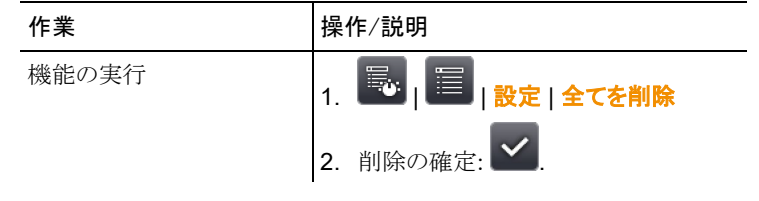

## フォーマット

メモリー・カードのフォーマットが行えます。 注意:再フォーマットを行うと、メモリー・カード上の全データが消去されま すので、ご注意ください。

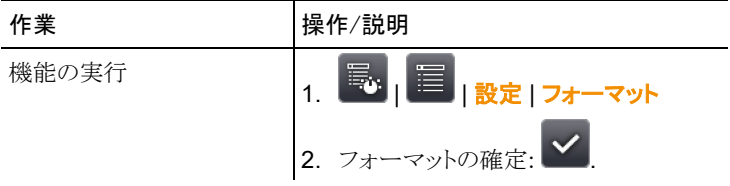

## 工場出荷時設定

サーモグラフィの各種設定を工場出荷時の設定に戻せます。ただし、時 刻/日付と言語/温度単位の設定はリセットされません。

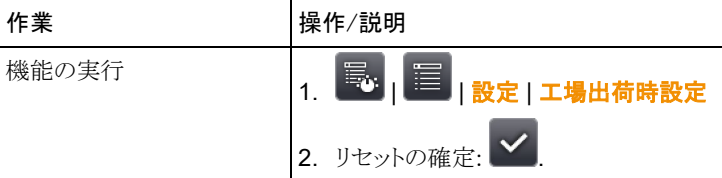

## 6.2.6. 音声記録

熱画像への音声コメント追加(音声記録)は、熱画像保存前に画像をホ ールド(フリーズ)させている間、あるいは保存済み画像に対してのみ可 能です。

バー表示(最上部)に続いて、2つの時間が表示されます。 (フォーマット は 分:秒(mm:ss))

- 左側の時間表示: 現在までの録音または再生合計時間 (白色バー でも表示)
- 右側の時間表示: 最大録音可能時間(60 秒)

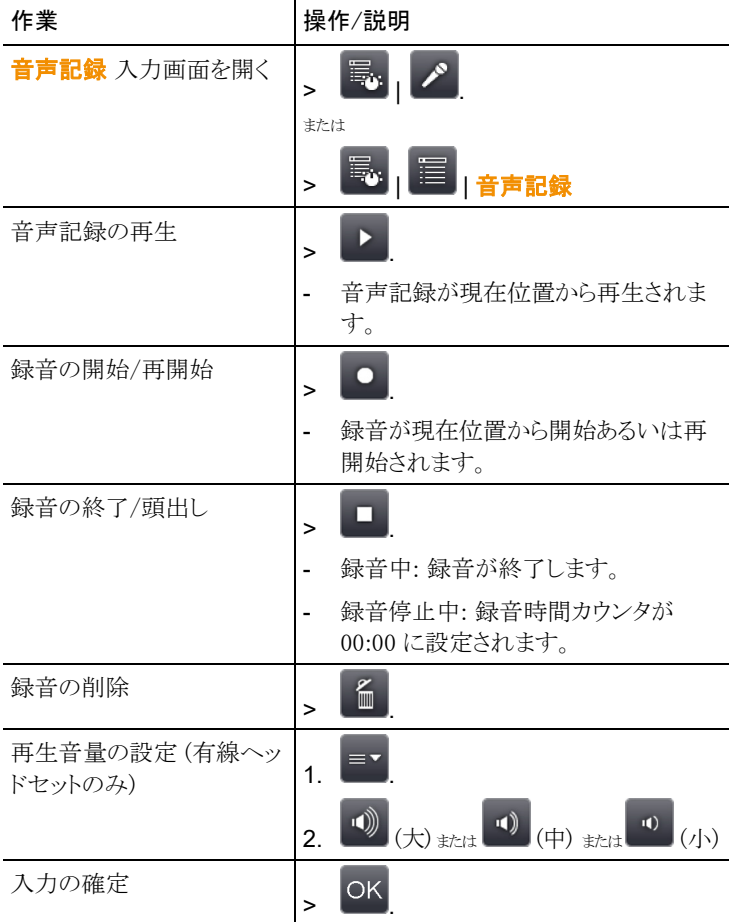
## 6.3. 測定

#### 重要な環境要因

正確な測定を行うために、次の各種要件を確認してください。 ビル外壁の熱画像測定:

- 室内と室外では大きな温度差があることを考慮してください。 (理想 的には 15℃以下です)
- 安定した気象条件下で(強烈な日光、降雨、強風時を避け)測定して ください。

testo885 サーモグラフィで高精度な測定を行うためには、電源投入後に 10 分間の順応時間が必要です。

 $\mathbf{i}$ 超望遠レンズを取り付けている場合、測定環境が変わった時に は 10 分間以上の順応時間が必要です。

#### 重要な設定

正確な測定を行うため、画像を保存する前に レンズ・プロテクタの設定 が正しく行われているかチェックしてください。69 ページの「光学設定」を 参照ください。

画像の保存を行う前に、ピント合わせが正しく行われているか確認してく ださい。5.2.11 の「オート・フォーカスでピントを合わせる」および 5.2.10 の「フォーカス・リングでピントを合わせる(マニュアル・フォーカス)」を参 照ください。画像保存後に、ピントの修正を行うことはできませんので、ご 注意ください。

正確な測定を行うためには、放射率と反射温度を正しく設定する必要が あります。放射率と反射温度の設定に関しては、47、49 ページを参照く ださい。PC ソフトウェアを使用すると、取り込んだ熱画像にこれらの調整 を加えることができます。

湿度が高かったり、サーモグラフィが測定対象から遠く離れている場合は、 大気補正を行うと測定精度を向上させることができます。46 ページを参 照ください。

自動スケーリングを起動していると、測定している熱画像の最低/最高温 度が温度スケールの上下限値として、自動的にスケーリングされます。し たがって、特定の温度に割り当てられる色が常に変化します。複数の画 像を色で比較可能にするには、マニュアル・スケーリングを選択して、温 度スケールの上下限温度設定を固定するか、あるいは PC へ保存後、ソ フトウェアを使用して同一温度スケールへ調整する必要があります。49 ページの「マニュアルによるスケール設定」を参照ください。

# 7 メンテナンス

充電式バッテリの交換

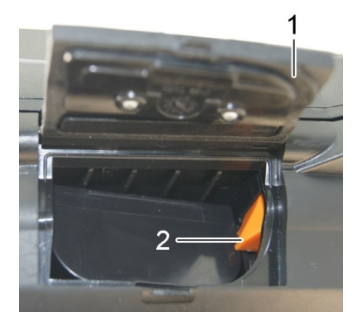

- 1. バッテリ収容ボックスのカバーを取り外します。(1)
- 2. アンロック・ボタン(2)を押します。
- 充電式バッテリのロックが外れ、バッテリが少し飛び出します。
- 3. バッテリを引き出して、完全に取り去ります。
- 4. 新しいバッテリをスロットに挿入し、底部に着くまで完全に押し込みます。
- サーモグラフィが自動的に始動します。
- 5. バッテリ収容ボックスのカバーを閉じます。

### ディスプレイのクリーニング

> クリーニング用クロス(例:マイクロファイバー・クロス)でふき取ってくだ さい。

#### サーモグラフィのクリーニング

> サーモグラフィのハウジングが汚れたときは、石鹸水で湿らせた布で 拭いてください。強力な洗剤や溶剤は使用せず、家庭用洗剤や石 鹸水を使用してください。

#### レンズ/レンズ・プロテクタのクリーニング

- > 大きな塵埃は、レンズ・クリーニング用ブラシ(カメラ店などで入手可 能)などで払い落としてください。
- > 小さな汚れは、レンズ用クリーニング・クロスでふき取ってください。消 毒用アルコールけ伸用したいでください

# 8 トラブルシューティング、アクセサリ/ スペア・パーツ

# 8.1. トラブルシューティング

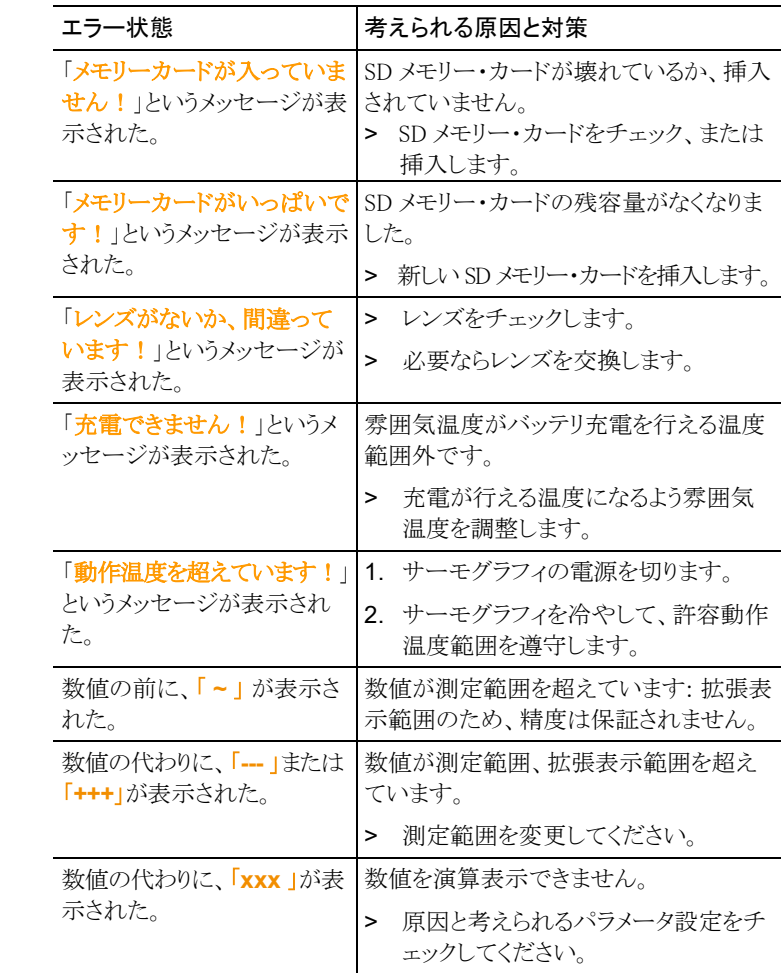

上記の対策を実施しても問題が解決しない場合、あるいはここに記述さ れていない問題が発生した場合は、お買上げの販売店またはテストー社 へご連絡ください。

## 8.2. アクセサリ/スペア・パーツ

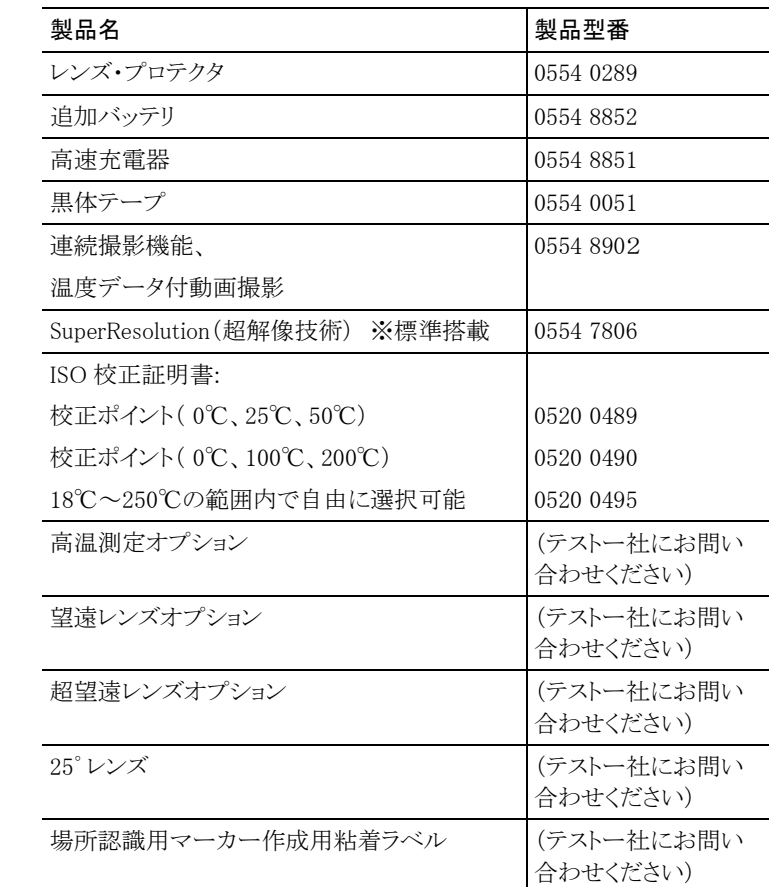

アクセサリ/スペア・パーツに関するより詳細な情報は、製品カタログある いはテストー社のホームページをご覧ください。

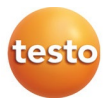

## 株式会社 テストー

〒222-0033 横浜市港北区新横浜2-2-15 パレアナビル7F

- セールス TEL.045-476-2288 FAX.045-476-2277
- サービスセンター 修理・校正 TEL.045-476-2266 FAX.045-393-1863 ヘルプデスク TEL.045-476-2547

ホームページ https://www.testo.com e-mail info@testo.co.jp

testo 885 赤外線サーモグラフィ取扱説明書 0970.8850J/10 (10.2020)

0970 8850 en 01 V01.00 en-GB